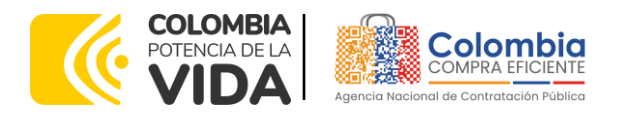

#### AGENCIA NACIONAL DE CONTRATACIÓN PUBLICA -COLOMBIA COMPRA EFICIENTE-2024

#### Subdirectora de Negocios (E) Sandra Milena López López

Subdirectora de Gestión **Contractual** Nohelia del Carmen Zawady Palacio

Subdirector de Información y **Desarrollo Tecnológico (IDT)** Carlos Francisco Toledo Flórez

**Subdirector de Estudios de Mercado y Abastecimiento Estratégico (EMAE) (E)** Ricardo Pérez Latorre

Asesora Experta de Despacho<br>María del Pilar Suárez Sebastián

Asesora de Planeación, Políticas Públicas y Asuntos Internacionales<br>Claudia Taboada Tapia

Asesor de Comunicaciones Estratégicas<br>Ricardo Pajarito Mondragón

Asesora Experta de Despacho<br>Sandra Milena López López

Asesor Experto de Despacho<br>Ricardo Pérez Latorre

Asesora de Control Interno Judith Gómez Zambrano

**Director General (E)** Carlos Francisco Toledo Flórez

**Secretaria General** Sandra María Cuenca Leguízamo

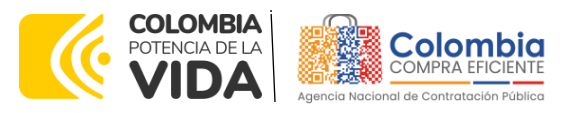

 $\overline{\overline{\mathbb{R}}}$ 

**CÓDIGO:** CCE-GAD-GI-59 **VERSIÓN:** 02 DEL 06 DE MARZO DE 2024

### **CONTENIDO**

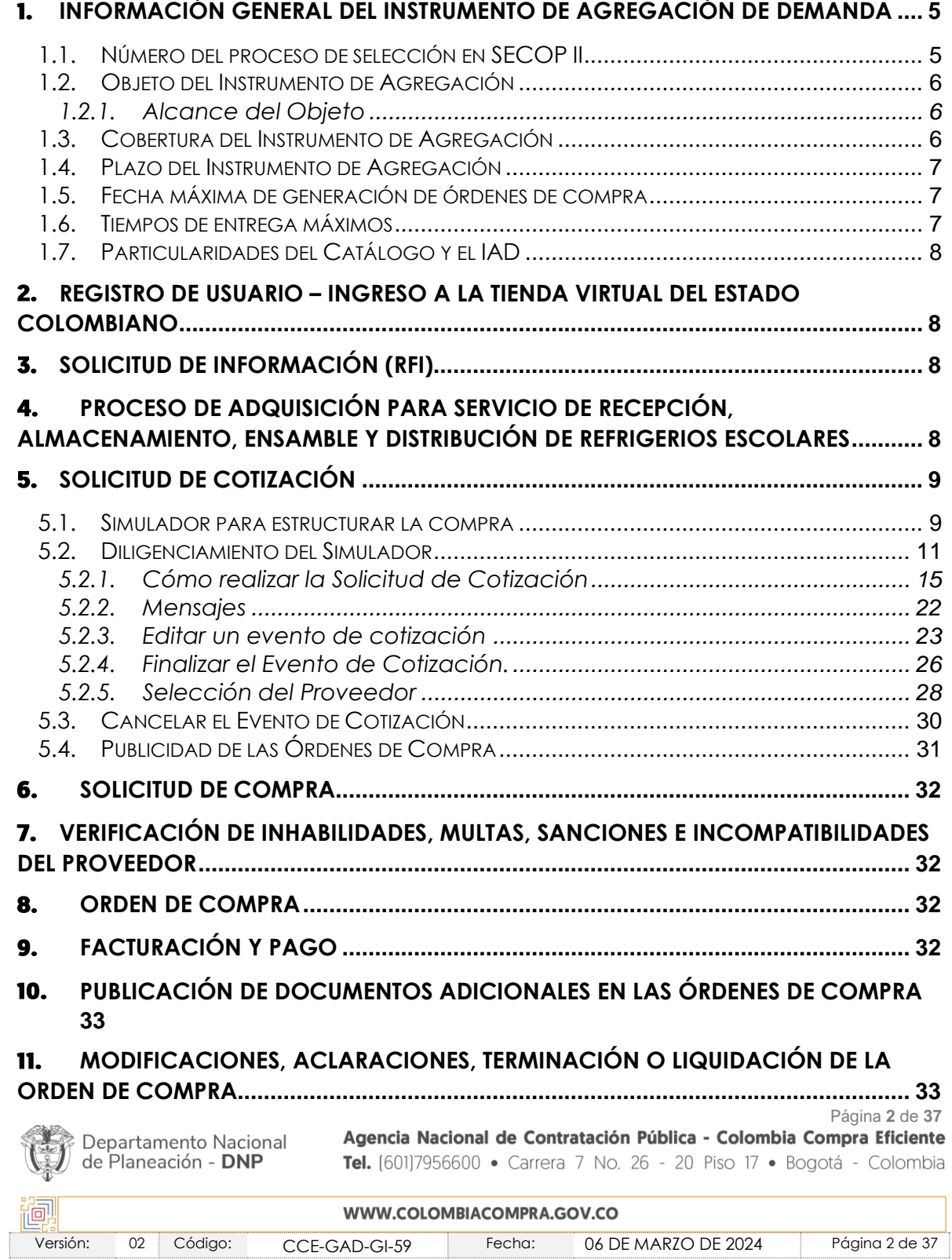

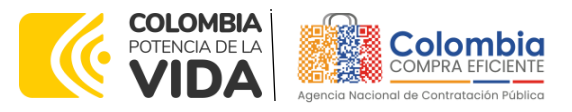

**CÓDIGO:** CCE-GAD-GI-59 **VERSIÓN:** 02 DEL 06 DE MARZO DE 2024

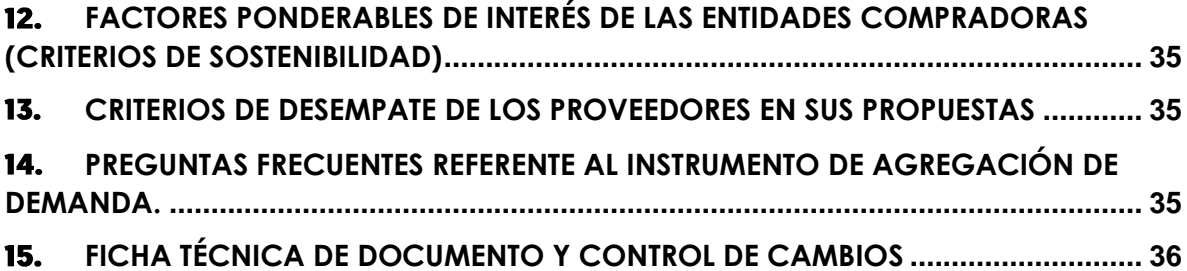

### **LISTA DE ILUSTRACIONES**

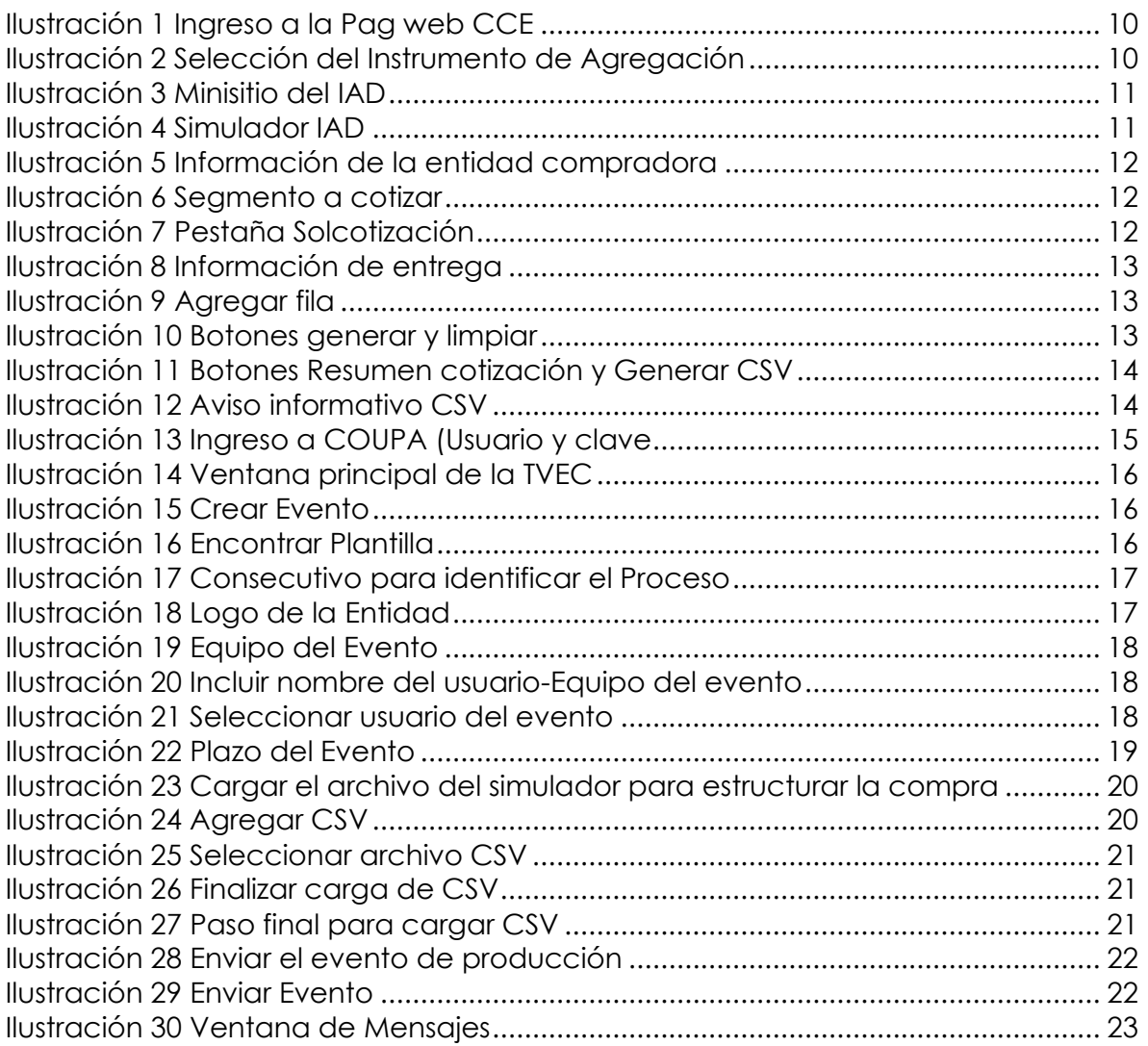

Página **3** de **37**

Departamento Nacional<br>de Planeación - **DNP** 

Agencia Nacional de Contratación Pública - Colombia Compra Eficiente Tel. [601]7956600 · Carrera 7 No. 26 - 20 Piso 17 · Bogotá - Colombia

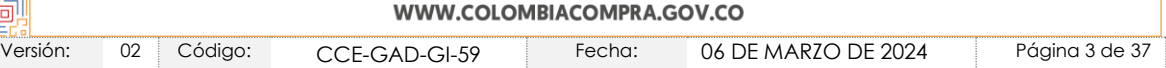

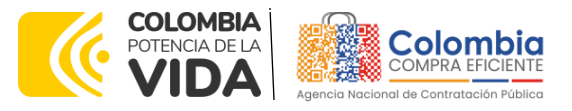

**CÓDIGO:** CCE-GAD-GI-59 **VERSIÓN:** 02 DEL 06 DE MARZO DE 2024

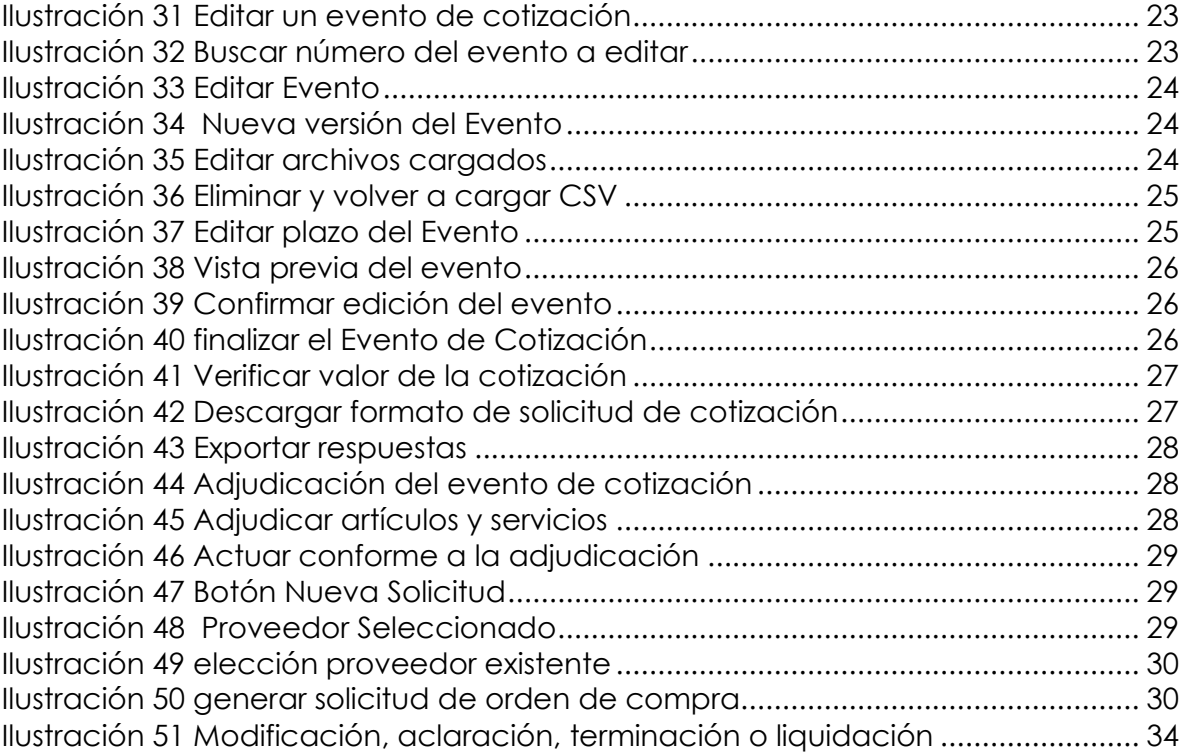

### **LISTA DE GRAFICAS**

Gráfica 1 - [Distribución de las localidades por segmento](#page-5-3) .......................................... 6

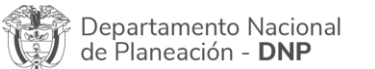

Página **4** de **37** Agencia Nacional de Contratación Pública - Colombia Compra Eficiente Tel. [601]7956600 · Carrera 7 No. 26 - 20 Piso 17 · Bogotá - Colombia

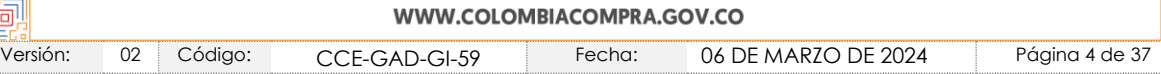

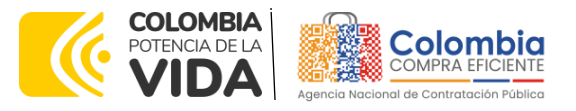

**CÓDIGO:** CCE-GAD-GI-59 **VERSIÓN:** 02 DEL 06 DE MARZO DE 2024

### **INTRODUCCIÓN**

La presente guía busca ayudar a las Entidades Estatales en el proceso IAD Servicio de Recepción Almacenamiento Ensamble y Distribución de Refrigerios Escolares para la Operación del PAE IV a través de la Tienda Virtual del Estado Colombiano (TVEC), en la tercera generación.

Los términos empleados en esta guía obedecen a los definidos en el proceso licitatorio **CCENEG-069-01-2022** los cuales podrán ser consultados en el siguiente enlace: [CCENEG-069-01-2022](https://community.secop.gov.co/Public/Tendering/OpportunityDetail/Index?noticeUID=CO1.NTC.3472692&isFromPublicArea=True&isModal=False) en la página web de Colombia Compra Eficiente, o consultando directamente con el número del proceso en el buscador público del SECOP II.

Antes de adelantar el proceso IAD Servicio de Recepción Almacenamiento Ensamble y Distribución de Refrigerios Escolares para la Operación del PAE IV en la Tienda Virtual del Estado Colombiano, la Entidad Estatal debe conocer el Instrumento de Agregación al que se va a vincular, el cual corresponde al CCE-115-2023.

En el siguiente enlace encontrará el minisitio del IAD Servicio de Recepción Almacenamiento Ensamble y Distribución de Refrigerios Escolares para la Operación del PAE IV: [CCE-115-2023](https://www.colombiacompra.gov.co/tienda-virtual-del-estado-colombiano/alimentos-crudos/iad-servicio-de-recepcion-almacenamiento)

*Nota 1: La Entidad Estatal al vincularse a través de la Tienda Virtual del Estado Colombiano, acepta conocer los términos establecidos en el contrato del Instrumento de Agregación y*  las condiciones bajo las cuales se vinculará al mismo, así como la forma de operación del *mismo y que estos elementos obedecen a bienes de características técnicas uniformes y de común utilización.* 

*Nota 2: Se le informa a las Entidades Compradoras que el funcionamiento de la plataforma Tienda Virtual del Estado Colombiano está soportado para todos los navegadores web (Chrome, Mozilla, Edge, etc) exceptuando INTERNET EXPLORER, en esa medida, tenga en cuenta al momento de presentar cualquier error en la plataforma, que no se esté trabajando sobre un equipo con navegador web Internet Explorer.*

### <span id="page-4-0"></span>**1. INFORMACIÓN GENERAL DEL INSTRUMENTO DE AGREGACIÓN DE DEMANDA**

### <span id="page-4-1"></span>**1.1. Número del proceso de selección en SECOP II**

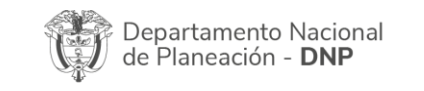

Página **5** de **37** Agencia Nacional de Contratación Pública - Colombia Compra Eficiente Tel. [601]7956600 · Carrera 7 No. 26 - 20 Piso 17 · Bogotá - Colombia

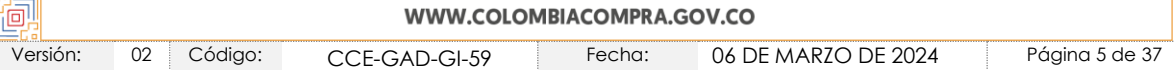

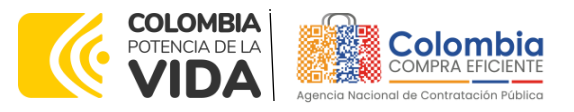

**CÓDIGO:** CCE-GAD-GI-59 **VERSIÓN:** 02 DEL 06 DE MARZO DE 2024

Proceso de selección por licitación pública **No. CCENEG-069-01-2022** adelantado a través de la plataforma del SECOP II.

### <span id="page-5-0"></span>**1.2. Objeto del Instrumento de Agregación**

El objeto del Instrumento de Agregación de Demanda es establecer: (i) las condiciones para contratar el Servicio de Recepción, Almacenamiento, Ensamble y Distribución de Refrigerios Escolares al amparo del Instrumento de Agregación de Demanda y la prestación del servicio por parte de los Operadores Logísticos;(ii) las condiciones en las cuales la SED se vincula al Instrumento de Agregación de Demanda y adquiere el servicio; y (iii) las condiciones para el pago del Servicio de Recepción, Almacenamiento, Ensamble y Distribución de Refrigerios Escolares por parte de la SED.

#### <span id="page-5-1"></span>1.2.1. Alcance del Objeto

Los Proveedores Logísticos se obligan con la SED a prestar el Servicio de Recepción, Almacenamiento, Ensamble y Distribución de Refrigerios Escolares de acuerdo con las especificaciones establecidas en los estudios y documentos previos, los anexos y el pliego de condiciones y las Ofertas presentadas a Colombia Compra Eficiente en la licitación pública **CCENEG-069-01-2022.**

### <span id="page-5-2"></span>**1.3. Cobertura del Instrumento de Agregación**

<span id="page-5-3"></span>Para la operación logística del PAE Bogotá se definieron diez (10) segmentos los cuales agrupan las sedes educativas distritales de acuerdo con su ubicación en las localidades de la ciudad de Bogotá. A continuación, se relaciona la representación de refrigerios en cada segmento y por localidad:

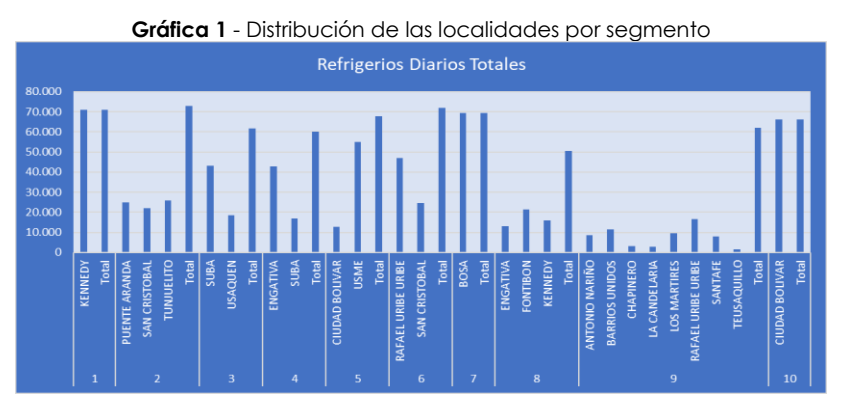

#### Fuente: SED 2022

Página **6** de **37**

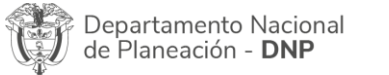

Agencia Nacional de Contratación Pública - Colombia Compra Eficiente Tel. [601]7956600 · Carrera 7 No. 26 - 20 Piso 17 · Bogotá - Colombia

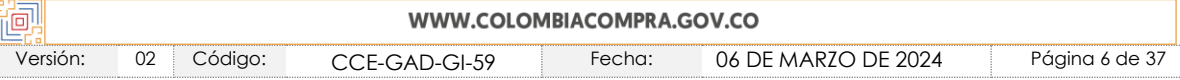

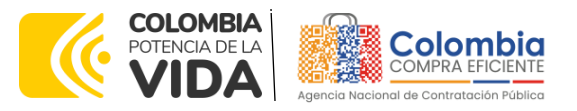

**CÓDIGO:** CCE-GAD-GI-59 **VERSIÓN:** 02 DEL 06 DE MARZO DE 2024

*Nota: El Número de suministros por localidad puede cambiar, de acuerdo con la dinámica operativa del programa y comportamiento del Sistema Integrado de Matrícula – SIMAT y las necesidades de la SED.* 

### <span id="page-6-0"></span>**1.4. Plazo del Instrumento de Agregación**

El Instrumento de Agregación de Demanda del Servicio de Recepción, Almacenamiento, Ensamble y Distribución de Refrigerios Escolares tiene una duración de DOS años contados a partir de la firma, este plazo podrá ser prorrogable de acuerdo con las necesidades de la Agencia Nacional de Contratación pública – Colombia Compra Eficiente según lo dispuesto en el contrato del acuerdo. - **marzo 14, 2023 hasta marzo 14, 2025.**

### <span id="page-6-1"></span>**1.5. Fecha Máxima de Generación de Órdenes de Compra**

Las Entidades Compradoras pueden colocar Órdenes de Compra durante el plazo de la operación del Instrumento de Agregación de Demanda y su prórroga, en caso de que ocurra. La vigencia de la Orden de Compra puede extenderse hasta una fecha posterior a la finalización del plazo de operación del IAD, siempre que el plazo adicional sea igual o menor a **SEIS (6) MESES**. En estos casos, el Proveedor amplie la vigencia de la garantía de cumplimiento en los términos de la Cláusula 16.

Si la entidad compradora cuenta con aprobación para ejecutar recursos de vigencias adicionales, la orden de compra puede extenderse por el término de las vigencias aprobadas.

En caso de que una Entidad Compradora solicite al Proveedor la adquisición de los servicios de que trata el IAD, con un plazo adicional a la vigencia del mismo, todas las condiciones establecidas en el IAD se entenderán extendidas hasta la fecha de vencimiento de la Orden de Compra.

La fecha máxima para la generación de órdenes de compra para el Instrumento es el **1 de marzo de 2025 y la vigencia máxima para ejecutarlas es el del 14 de septiembre de 2025.**

### <span id="page-6-2"></span>**1.6. Tiempos de Entrega Máximos**

La entrega de los refrigerios escolares se debe realizar de acuerdo con lo definido por la SED en el Anexo 2 – Anexo técnico, para lo cual se deben tener en cuenta aspecto como: (i) sedes educativas asignadas a cada segmento adjudicado, (ii) franjas horarias (iii) tipo de entrega y (iv) días de entrega de acuerdo con las necesidades de las Sedes Educativas oficiales.

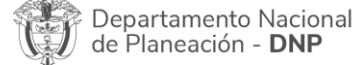

Página **7** de **37** Agencia Nacional de Contratación Pública - Colombia Compra Eficiente Tel. [601]7956600 · Carrera 7 No. 26 - 20 Piso 17 · Bogotá - Colombia

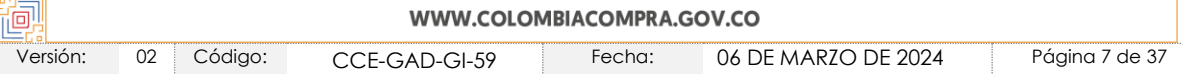

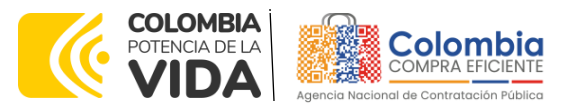

**CÓDIGO:** CCE-GAD-GI-59 **VERSIÓN:** 02 DEL 06 DE MARZO DE 2024

Para aplicar los niveles de servicio, el interventor deberá allegar en los informes mensuales los soportes (documentos de la entrega en mora, planilla, actas, registro fotográfico, etc.) que permitan evidenciar el retraso en los tiempos de entrega por causa imputable al Proveedor Logístico, aplicando los porcentajes por nivel de servicio a favor de la Secretaría de Educación del Distrito en la factura correspondiente a la entrega donde se presentó el retraso. Si se justifica y se comprueba que el retraso en la entrega fue causado por un error en la solicitud realizada por la Secretaría de Educación del Distrito, no es procedente la aplicación de los porcentajes por niveles de servicio.

### <span id="page-7-0"></span>**1.7. Particularidades del Catálogo y el IAD**

El Instrumento de Agregación de Demanda de Servicio de Recepción, Almacenamiento, Ensamble y Distribución de Refrigerios Escolares corresponde a la distribución y adjudicación de los proveedores de acuerdo con cada Segmento teniendo en cuenta la combinación de tipo de entrega y tipo de refrigerio.

### <span id="page-7-1"></span>**2. REGISTRO DE USUARIO – INGRESO A LA TIENDA VIRTUAL DEL ESTADO COLOMBIANO**

Las Entidades Estatales para el registro de usuarios o información relacionada con el ingreso a la Tienda Virtual del Estado Colombiano podrán consultar la Guía General de los Instrumento de Agregación que Colombia Compra Eficiente tiene a disposición en el siguiente enlace, o el que se encuentre vigente en la página web: [Guía General de los Acuerdos Marco](https://www.colombiacompra.gov.co/sites/cce_public/files/cce_documents/cce-gam-gi-01-_guia_general_de_los_acurdo_marco_de_precio_25-07-2022.pdf) de precios

### <span id="page-7-2"></span>**3. SOLICITUD DE INFORMACIÓN (RFI)**

El Instrumento de Agregación de Demanda de Servicio de Recepción, Almacenamiento, Ensamble y Distribución de Refrigerios Escolares no requiere realizar previamente la solicitud de información de RFI en la Tienda Virtual del Estado Colombiano toda vez que se encuentra dirigido específicamente a la secretaria de Educación de Bogotá.

### <span id="page-7-3"></span>**4. PROCESO DE ADQUISICIÓN PARA SERVICIO DE RECEPCIÓN, ALMACENAMIENTO, ENSAMBLE Y DISTRIBUCIÓN DE REFRIGERIOS ESCOLARES**

El Instrumento de Agregación de Demanda establece que el Servicio de Recepción, Almacenamiento, Ensamble y Distribución de Refrigerios Escolares

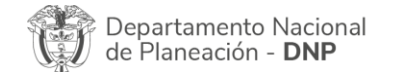

Página **8** de **37** Agencia Nacional de Contratación Pública - Colombia Compra Eficiente Tel. [601]7956600 · Carrera 7 No. 26 - 20 Piso 17 · Bogotá - Colombia

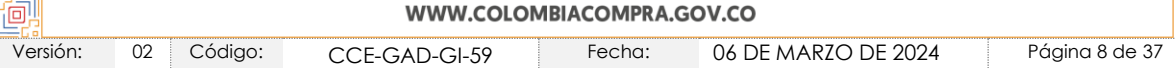

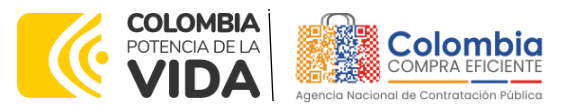

**CÓDIGO:** CCE-GAD-GI-59 **VERSIÓN:** 02 DEL 06 DE MARZO DE 2024

debe realizarse por medio de una Solicitud de Cotización a los Proveedores que se encuentren vinculados en la operación secundaria.

Es importante resaltar que el Instrumento de Agregación de Demanda establece que el Servicio de Recepción, Almacenamiento, Ensamble y Distribución de Refrigerios Escolares no requiere operación secundaria toda vez que la distribución de refrigerios escolares está dada por segmento y la combinación de tipo de entrega y tipo de refrigerio, así como las cantidades dispuestas que debe entregar cada proveedor que previamente a diseñado la secretaria de Educación de Bogotá.

## <span id="page-8-0"></span>**5. SOLICITUD DE COTIZACIÓN**

Para iniciar el proceso de selección abreviada Proceso de Contratación para el Servicio de Recepción Almacenamiento Ensamble y Distribución de Refrigerios Escolares para la Operación del PAE IV, la SED debe (i) diligenciar en la Tienda Virtual del Estado Colombiano la Solicitud de Cotización para la contratación de Operación Logística para la operación del PAE enviándola a los Operadores Logísticos habilitados en el Catálogo, programando el **cierre de los Evento de Cotización a las 5:00 pm** del día del cierre; la SED debe (ii) verificar el precio del refrigerio establecido en el Catálogo para el Segmento requerido, (ii) diligencia el formato de estudios previos; (iv) coloca la Orden de Compra; y (v) verifica la entrega del refrigerio escolar y paga el valor correspondiente.

### <span id="page-8-1"></span>**5.1. Simulador para Estructurar la Compra**

El simulador es un archivo en formato Excel donde la Entidad Compradora define la celda que contiene las referencias que satisfacen su necesidad.

La Entidad Compradora debe descargar el "Simulador para estructurar la Compra" en el minisitio del para el Servicio de Recepción Almacenamiento Ensamble y Distribución de Refrigerios Escolares para la Operación del PAE IV - CCE-115-2023 de la Tienda Virtual del Estado Colombiano en el siguiente enlace: [CCE-115-2023](https://www.colombiacompra.gov.co/tienda-virtual-del-estado-colombiano/alimentos-crudos/iad-servicio-de-recepcion-almacenamiento)

O seguir los siguientes pasos para realizar la descarga:

1. Ingrese al sitio web de Colombia Compra Eficiente. En la parte superior, ingrese a la Tienda Virtual, en el siguiente enlace: <https://www.colombiacompra.gov.co/content/tienda-virtual>

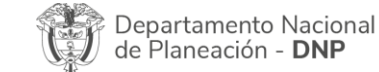

Página **9** de **37** Agencia Nacional de Contratación Pública - Colombia Compra Eficiente Tel. [601]7956600 · Carrera 7 No. 26 - 20 Piso 17 · Bogotá - Colombia

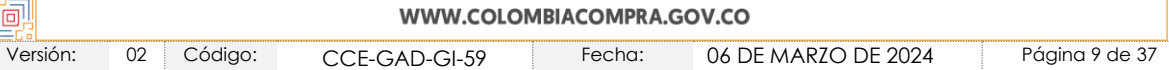

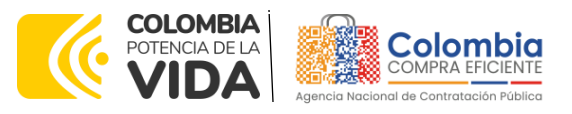

<span id="page-9-0"></span>**CÓDIGO:** CCE-GAD-GI-59 **VERSIÓN:** 02 DEL 06 DE MARZO DE 2024

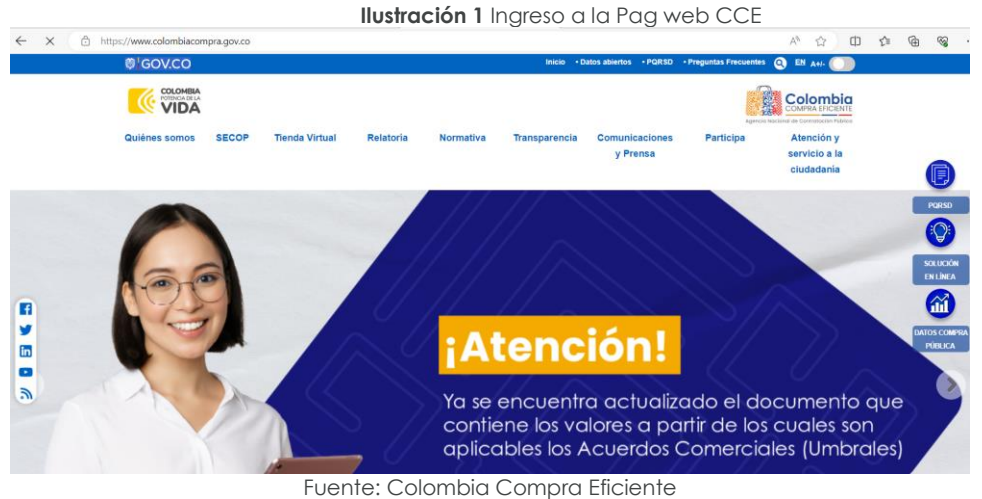

- 
- <span id="page-9-1"></span>2. Una vez allí, en la lista desplegable "Categoría" escoja la opción PAE IV y busque Servicio de Recepción Almacenamiento Ensamble y Distribución de Refrigerios Escolares.

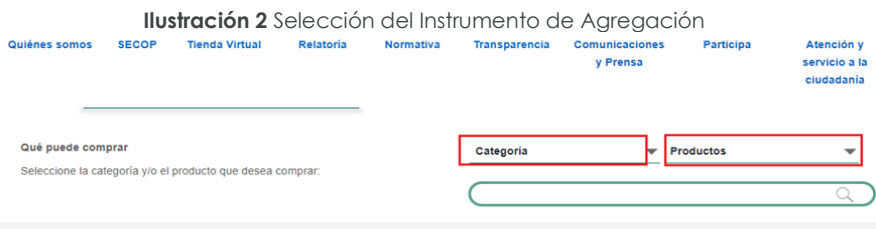

Fuente: Colombia Compra Eficiente

3. Se abrirá una ventana redireccionará al minisitio en donde usted verá el Instrumento de Agregación de Demanda para el Servicio de Recepción Almacenamiento Ensamble y Distribución de Refrigerios Escolares y evidenciará el simulador, catalogo, fichas técnicas, guía de compra y documentos relacionados con el Instrumento.

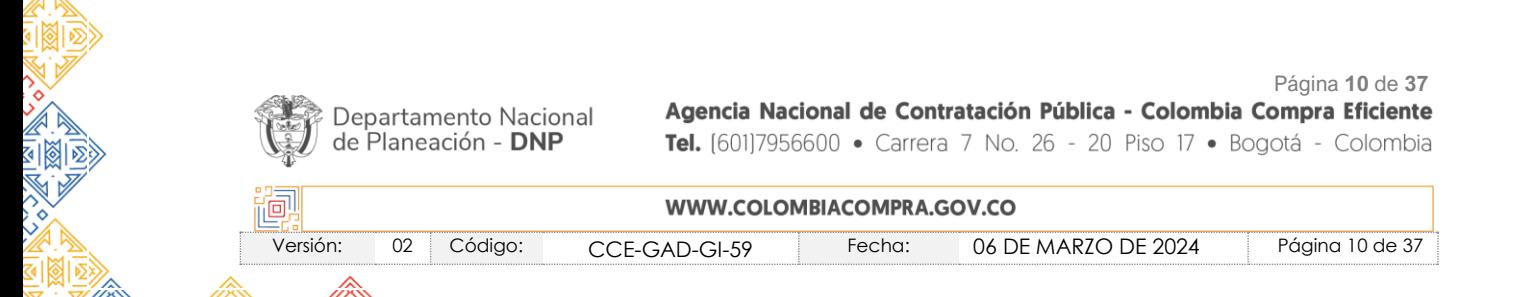

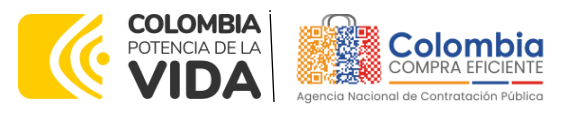

<span id="page-10-1"></span>**CÓDIGO:** CCE-GAD-GI-59 **VERSIÓN:** 02 DEL 06 DE MARZO DE 2024

> **Ilustración 3** Minisitio del IAD  $\overline{\bigoplus_{k=1}^{n} A_m}$  IAD Servicio de Recepción,<br>Almacenamiento, Ensamble<br>y Distribución de Refrigerios<br>Escolares IV ro del IAD: CCE-115-2023 CCENEG-069-01-2022 De Marzo 14, 2023 hasta Marzo 14, 2025 eto del Instrumento de Agregación de Demanda es estable ▼ Condiciones del Instrumento de Agregación de Demanda es esta Fecha máxima para Vigencia máxima pa<br>ejecutar las órdenes  $\bigcirc$ colocal<br>compra 14/03/2025  $\downarrow$  $\bigcup$  Guía C os de Desempate Operación Secundaria do de Recepción, Almacenamiento, Ensamble y Distri Catálogo PAE LOGISTICO 2024 Simulador para Estructurar Compra

> > Fuente: Colombia Compra Eficiente

4. Una vez allí, puede descargar: el simulador, catalogo y guía de compra para la estructurar la compra y documentos relacionados del Servicio de Recepción Almacenamiento Ensamble y Distribución de Refrigerios Escolares.

### <span id="page-10-0"></span>**5.2. Diligenciamiento del Simulador**

<span id="page-10-2"></span>Al abrir el simulador, usted se encontrará con un archivo en Excel que tiene el siguiente aspecto:

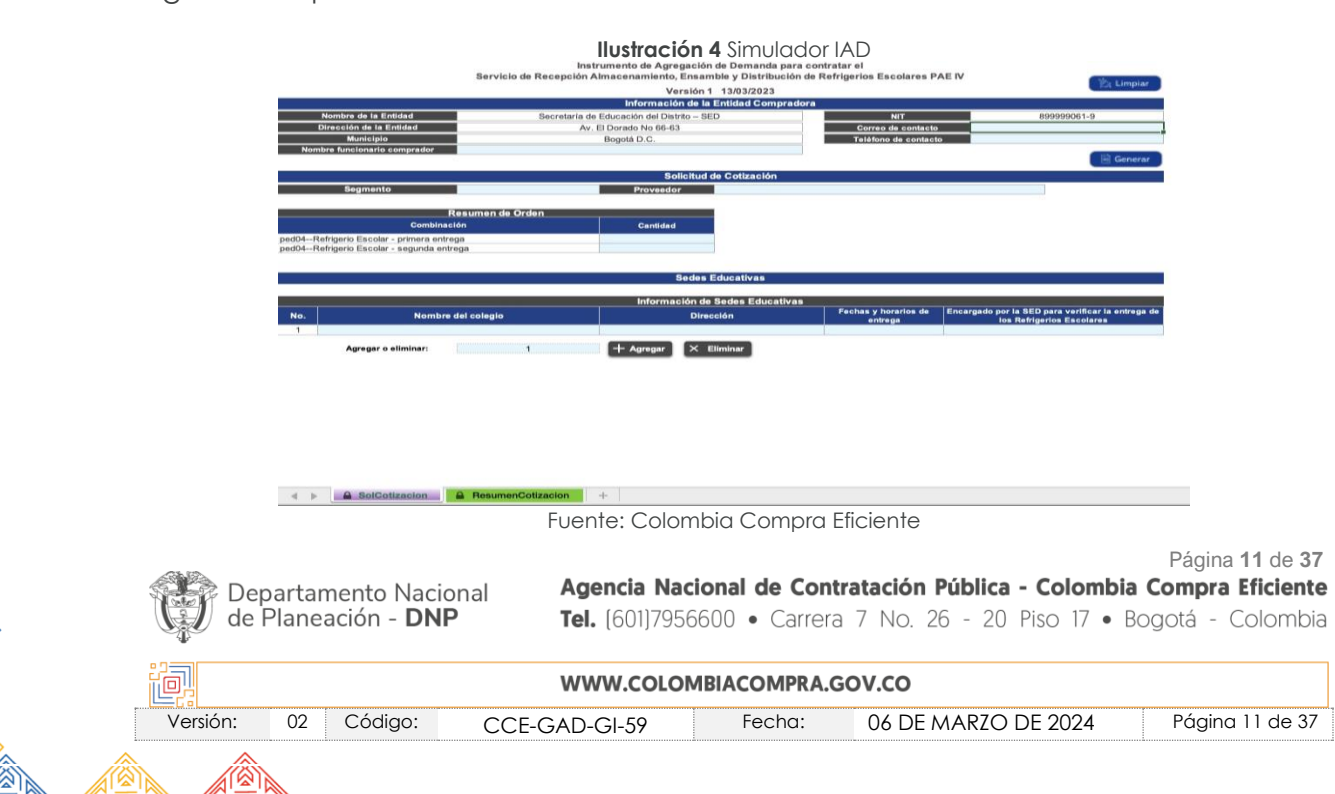

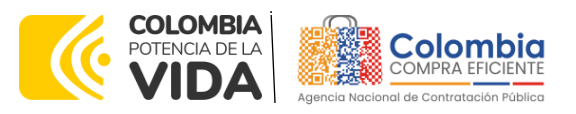

**CÓDIGO:** CCE-GAD-GI-59 **VERSIÓN:** 02 DEL 06 DE MARZO DE 2024

**Paso 1:** La Entidad Compradora debe diligenciar el: (i) nombre de la Entidad Compradora. (ii) diligenciar el NIT, (iii) la dirección, (iv) correo electrónico, (v) municipio, (vi) teléfono de contacto y, (vii) nombre del funcionario comprador.

Debe diligenciar toda la información de las secciones "Información de la entidad compradora".

**Ilustración 5** Información de la entidad compradora

<span id="page-11-0"></span>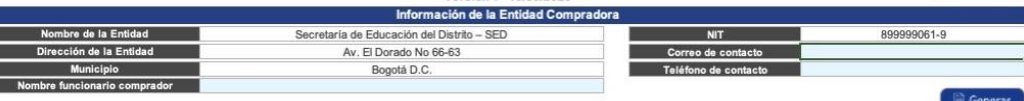

Fuente: Colombia Compra Eficiente

**Paso 2:** La secretaria de Educación de Bogotá conoce la información de: (i) Segmento; (ii) Proveedor; (iii) Combinación; Es importante que la SED identifique en esta pestaña la necesidad de la compra, segmento que requiere cotizar.

<span id="page-11-1"></span>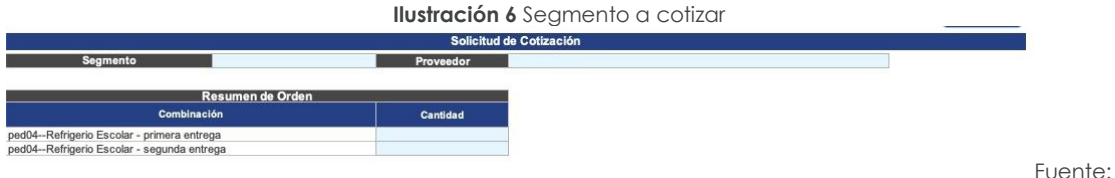

Colombia Compra Eficiente

<span id="page-11-2"></span>**Paso 3:** En el enlace "Simulador", La SED debe seleccionar la pestaña "SolCotización" del archivo en Excel para iniciar con el proceso de solicitud de Cotización.

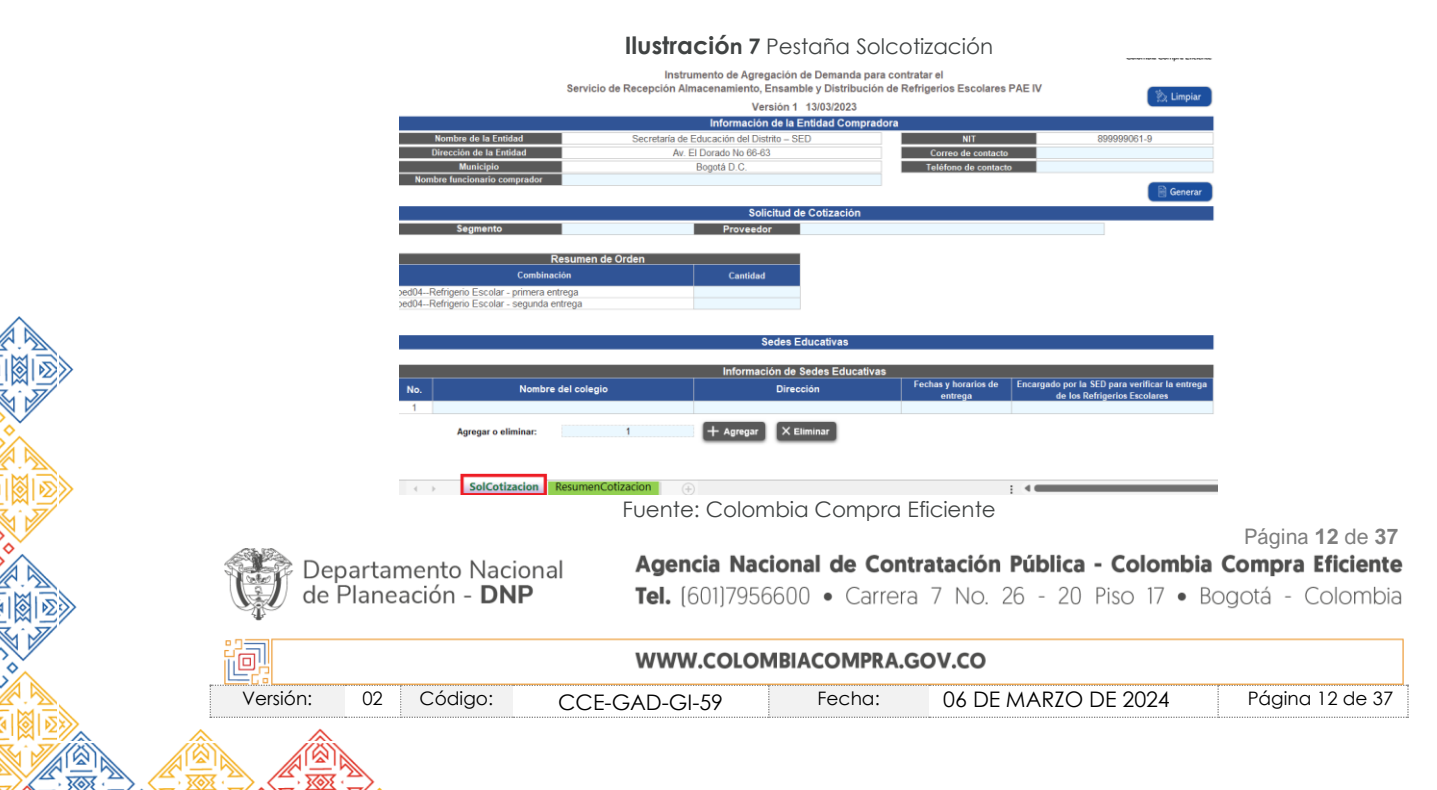

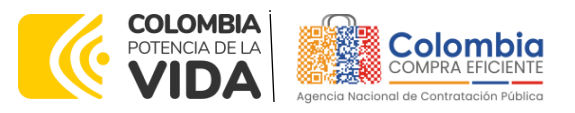

**CÓDIGO:** CCE-GAD-GI-59 **VERSIÓN:** 02 DEL 06 DE MARZO DE 2024

**Paso 4:** La Entidad Compradora debe diligenciar: (i) nombre del colegio, (ii) dirección del colegio (iii) fechas y horarios de entrega, (iv) encargado de la sed para verificar la entrega de los refrigerios escolares.

<span id="page-12-0"></span>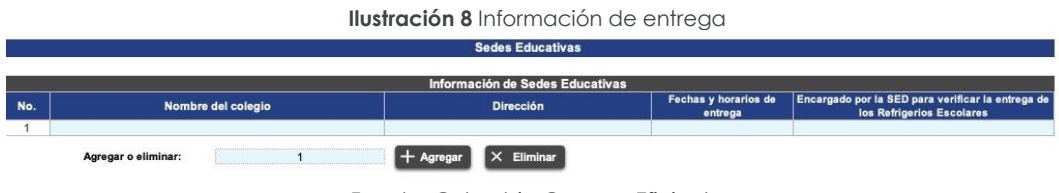

Fuente: Colombia Compra Eficiente

**Paso 5:** La SED debe agregar las filas por cada Institución Educativa Distrital que requiera de acuerdo con la necesidad prevista. Agregue y elimine cuantas filas sean necesarias y digite las cantidades de "Combinación Refrigerio Escolar", el "Segmento", "Sitio de entrega", "Fecha de inicio de entrega estimada"

<span id="page-12-1"></span>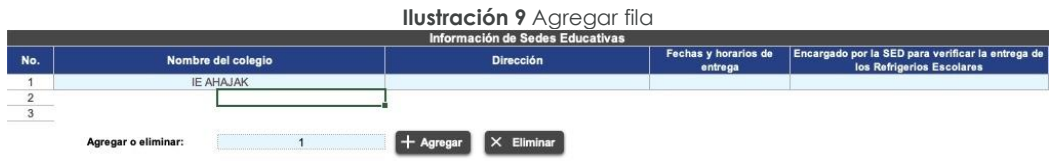

Fuente: Colombia Compra Eficiente

**Paso 6:** La SED debe hacer clic en el botón "Generar Solicitud". en caso de encontrar alguna inconsistencia con la información diligenciada, la Entidad Compradora puede hacer clic en el botón "Limpiar". La Entidad Compradora debe tener en cuenta que al hacer clic en el botón "Limpiar" borra toda la información ingresada en la Solicitud de Cotización.

<span id="page-12-2"></span>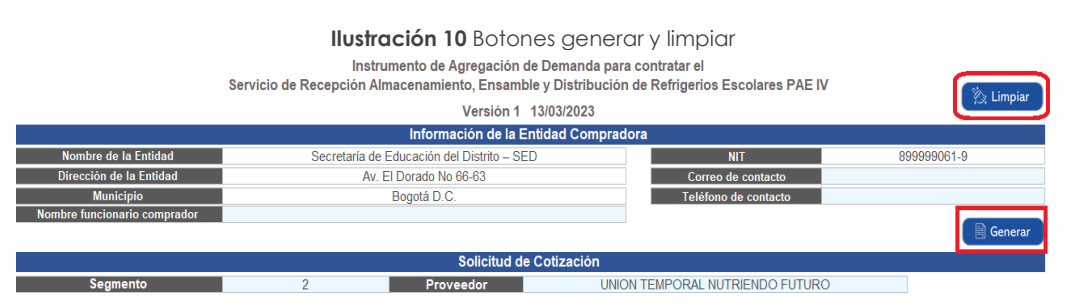

Fuente: Colombia Compra Eficiente

**Paso 7:** Generada la solicitud de cotización, la SED debe ir a la pestaña "Resumen Cotización" y verificar que la información este correcta, una vez verificada esta información la Entidad Compradora debe hacer clic en el botón "Generar CSV",

Página **13** de **37** Agencia Nacional de Contratación Pública - Colombia Compra Eficiente Departamento Nacional de Planeación - DNP Tel. [601]7956600 · Carrera 7 No. 26 - 20 Piso 17 · Bogotá - Colombia

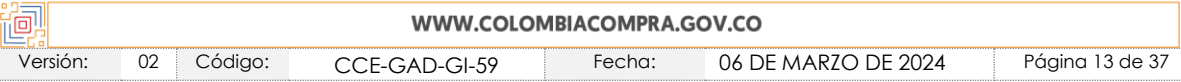

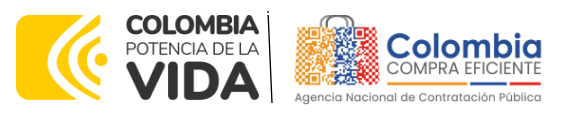

<span id="page-13-0"></span>**CÓDIGO:** CCE-GAD-GI-59 **VERSIÓN:** 02 DEL 06 DE MARZO DE 2024

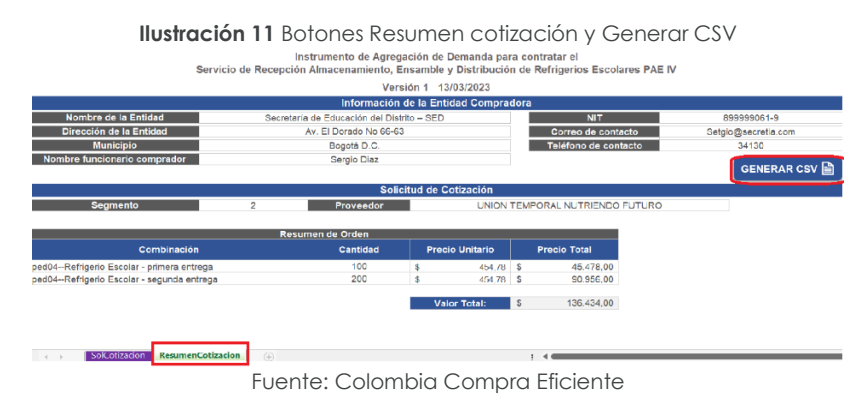

Una vez presionado el botón, El Simulador generará el archivo plano o archivo CSV que guardará en el mismo lugar en el que se encuentra el archivo que la entidad ha venido trabajando. Excel emitirá un aviso indicado que generó el documento y

su ruta de acceso. Se recomienda a la Entidad no abrir el archivo CSV, hasta no

<span id="page-13-1"></span>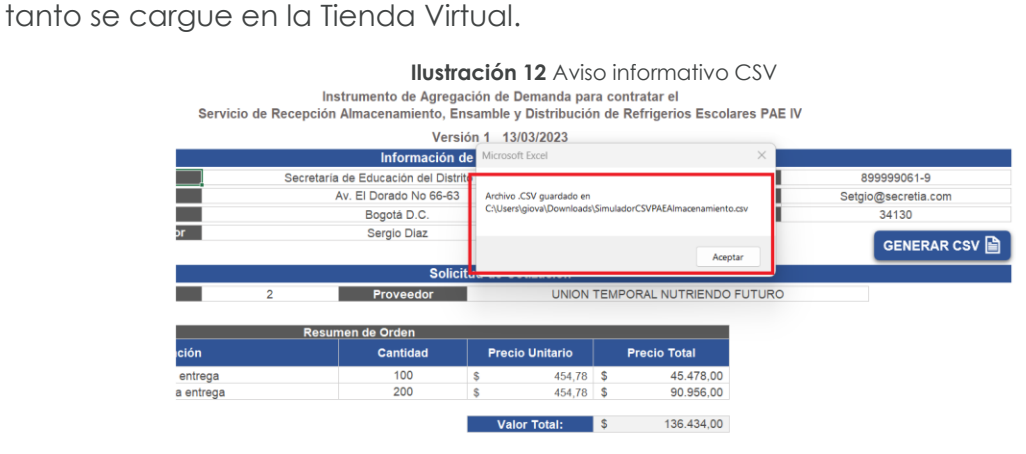

Fuente: Colombia Compra Eficiente

**Paso 8:** La Solicitud de Cotización se genera a partir de una plantilla de Cotización. La SED debe dirigirse a la pestaña Resumen cotización y generar el CSV correspondiente que será cargado en la TVEC. Una vez haya ingresado los artículos y los gravámenes, debe hacer clic en el botón "Generar".

Al hacer esto, se generará la cotización de los productos y servicios solicitados. Esta podrá ser consultada en la pestaña "Resumen Cotización" del simulador.

Finalmente, es necesario guardar el documento en una capeta y hacer clic en el botón "Generar CSV". Así, como resultado del diligenciamiento del formato de solicitud de cotización, la Entidad debe tener:

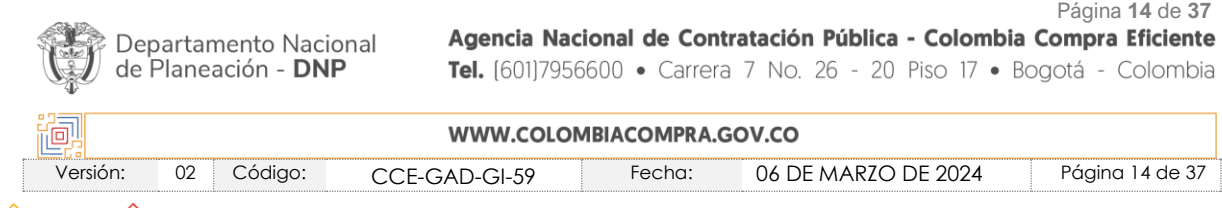

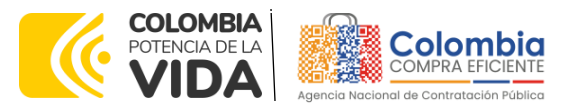

**CÓDIGO:** CCE-GAD-GI-59 **VERSIÓN:** 02 DEL 06 DE MARZO DE 2024

*Nota 1: La Agencia Nacional de Contratación Pública - Colombia Compra Eficiente informa que el simulador para estructurar los eventos de cotización dentro de los Instrumento de Agregación de precios es una herramienta que deben utilizar las entidades para plasmar su necesidad de adquirir bienes o servicios. Ahora bien, esta herramienta no es un mecanismo para que las entidades definan el presupuesto, pues según la Guía para la Elaboración de Estudios del sector [\(cce-eicp-gi-18.\\_gees\\_v.2\\_2.pdf](https://www.colombiacompra.gov.co/sites/cce_public/files/cce_documentos/cce-eicp-gi-18._gees_v.2_2.pdf)  [\(colombiacompra.gov.co\)](https://www.colombiacompra.gov.co/sites/cce_public/files/cce_documentos/cce-eicp-gi-18._gees_v.2_2.pdf)*

Las entidades estatales pueden utilizar información histórica de compras realizadas *previamente con el fin de que logren estimar las cantidades y presupuesto adecuado para la adquisición de bienes y servicios.*

*La Agencia Nacional de Contratación Pública - Colombia Compra Eficiente aclara que los precios dados por el simulador corresponden a precios techo del catálogo presentado por*  los proveedores durante la operación principal, en ningún momento corresponden a *precios de órdenes de compra o de contratos realizados.*

*Finalmente, cabe aclarar que para la colocación de la orden de compra deberán tenerse en cuenta solo los precios efectivamente cotizados por los proveedores durante los eventos de cotización, que son los precios a los que realmente se obligan los proveedores a mantener al momento de generación de las órdenes de compra.*

### <span id="page-14-0"></span>5.2.1. Cómo realizar la Solicitud de Cotización

<span id="page-14-1"></span>Inicie sesión con su usuario y contraseña en la Tienda Virtual Del Estado Colombiano entrando al al siguiente enlace: <https://colombiacompra.coupahost.com/session/new>

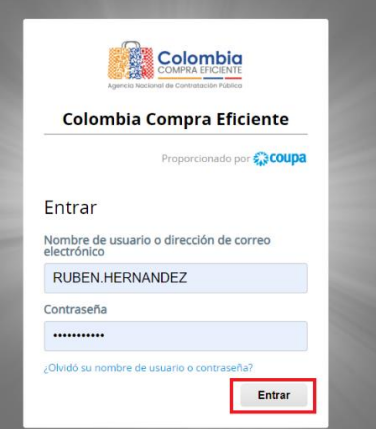

Fuente: Colombia Compra Eficiente

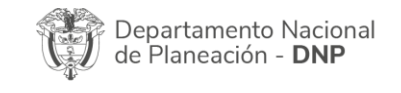

Página **15** de **37** Agencia Nacional de Contratación Pública - Colombia Compra Eficiente Tel. [601]7956600 · Carrera 7 No. 26 - 20 Piso 17 · Bogotá - Colombia

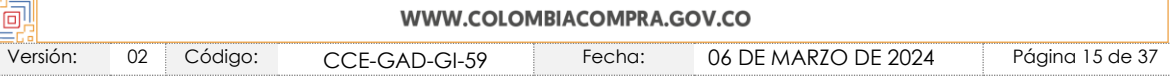

**Ilustración 13** Ingreso a COUPA (Usuario y clave

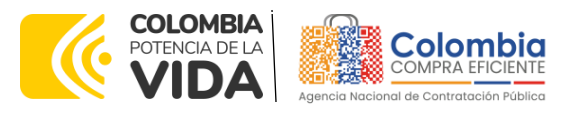

<span id="page-15-0"></span>**CÓDIGO:** CCE-GAD-GI-59 **VERSIÓN:** 02 DEL 06 DE MARZO DE 2024

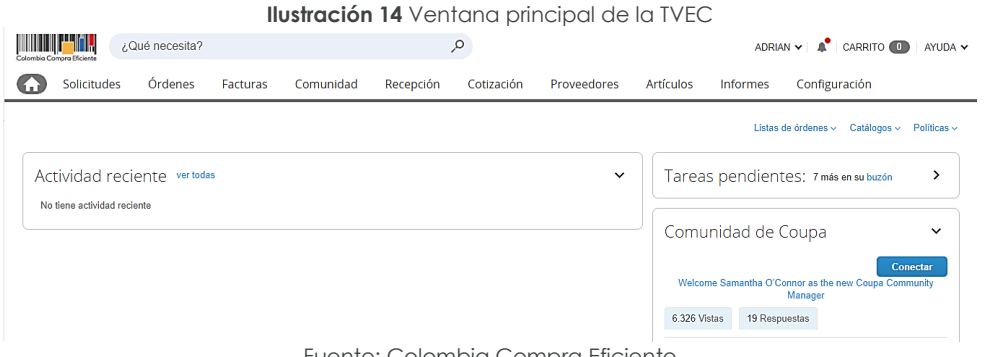

Fuente: Colombia Compra Eficiente

<span id="page-15-1"></span>Seleccione la opción de "cotización" en la barra superior de la página.

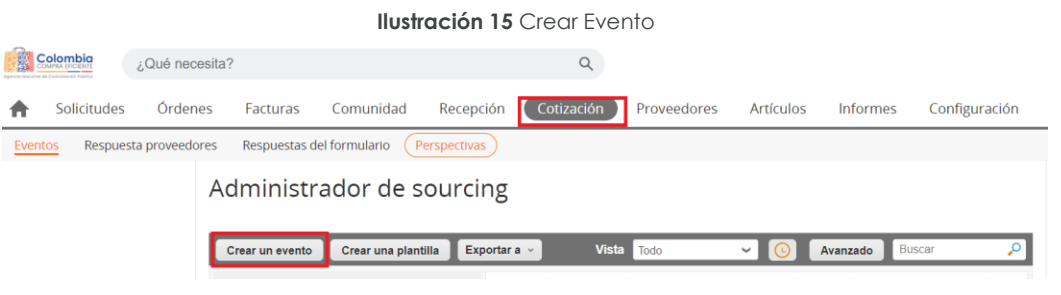

Fuente: Colombia Compra Eficiente

Una vez seleccionado crea un evento, el Usuario Comprador debe seleccionar en crear a partir de una plantilla, la plantilla del Servicio de Recepción Almacenamiento Ensamble y Distribución de Refrigerios Escolares con el que pretende adquirir sus servicios de la siguiente forma: **NÚMERO PLANTILLA 146611**

<span id="page-15-2"></span>La SED puede buscar la plantilla por el nombre en la casilla de "encontrar la plantilla"

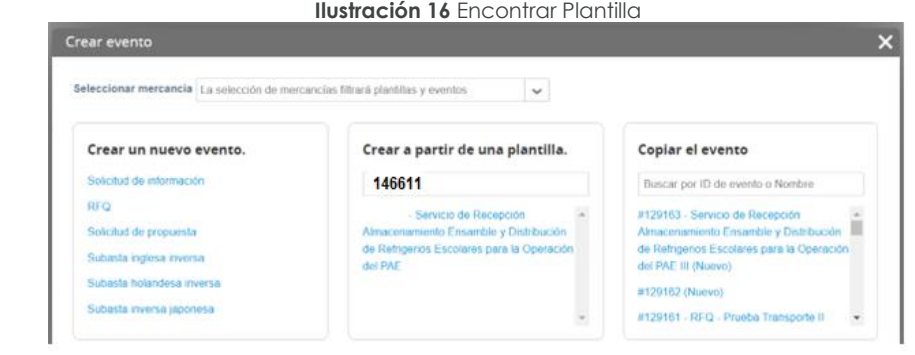

Departamento Nacional de Planeación - DNP

Página **16** de **37** Agencia Nacional de Contratación Pública - Colombia Compra Eficiente Tel. [601]7956600 · Carrera 7 No. 26 - 20 Piso 17 · Bogotá - Colombia

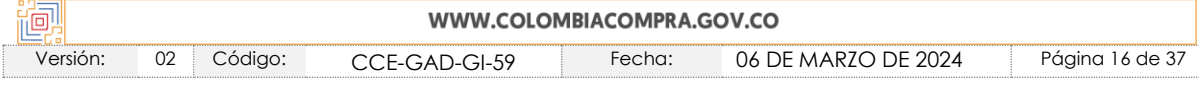

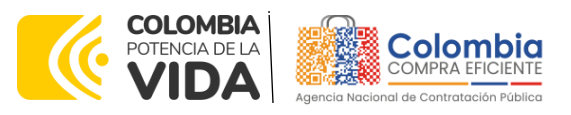

**CÓDIGO:** CCE-GAD-GI-59 **VERSIÓN:** 02 DEL 06 DE MARZO DE 2024

Fuente: Colombia Compra Eficiente

<span id="page-16-0"></span>Al crear la Solicitud de Cotización, el sistema arroja un consecutivo que la Entidad Compradora debe tener en cuenta para identificar su proceso.

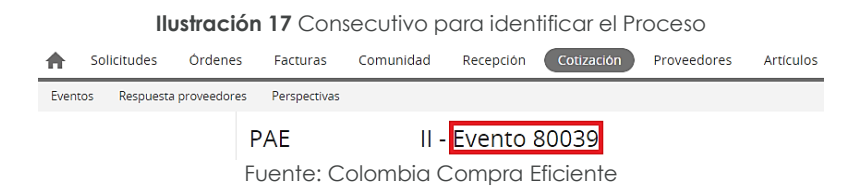

La Entidad Compradora debe diligenciar únicamente los siguientes campos en la Solicitud de Cotización, los demás están predefinidos y no deben ser modificados:

**Logo de la Entidad Equipo del Evento Plazo del evento Anexos**

<span id="page-16-1"></span>**Adjuntar el logo** de la Entidad Compradora en alta resolución, este logo será usado para la Orden de Compra.

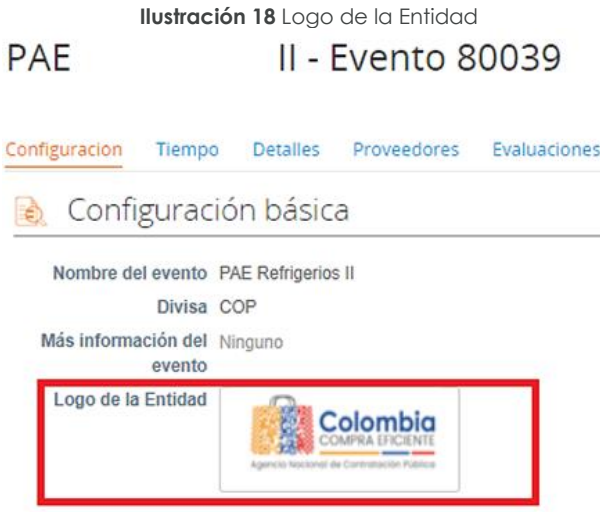

Fuente: Colombia Compra Eficiente

**Equipo del Evento:** Es posible incluir como "Propietario del evento", "Observador del evento" o "Evaluador" a usuarios adicionales de la Entidad Compradora, estos usuarios deben estar activos dentro de la Tienda Virtual del Estado Colombiano

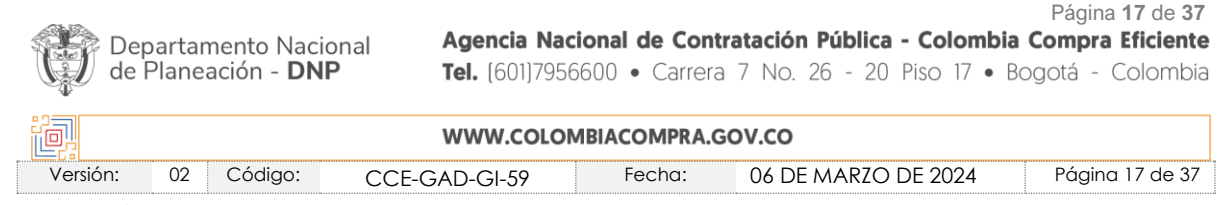

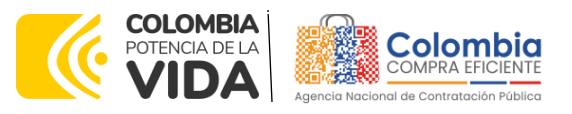

<span id="page-17-0"></span>**CÓDIGO:** CCE-GAD-GI-59 **VERSIÓN:** 02 DEL 06 DE MARZO DE 2024

# **Ilustración 19** Equipo del Evento Equipo del evento Equipo del evento Agregar Propietario del evento Observador de evento | Evaluador Ruben Hernández (Creador)

Fuente: Colombia Compra Eficiente

<span id="page-17-1"></span>Por ejemplo, cuando hace clic en responsable de cotización, es habilitado el siguiente campo, en el cual debe incluir el nombre del usuario.

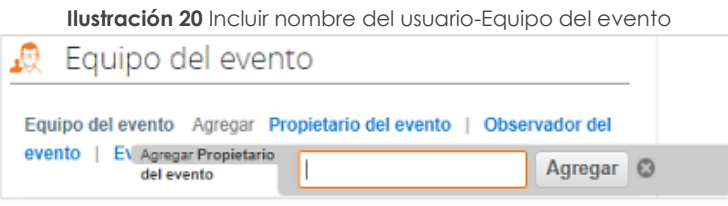

Fuente: Colombia Compra Eficiente

<span id="page-17-2"></span>La SED debe seleccionar el usuario correspondiente y hacer clic en Agregar.

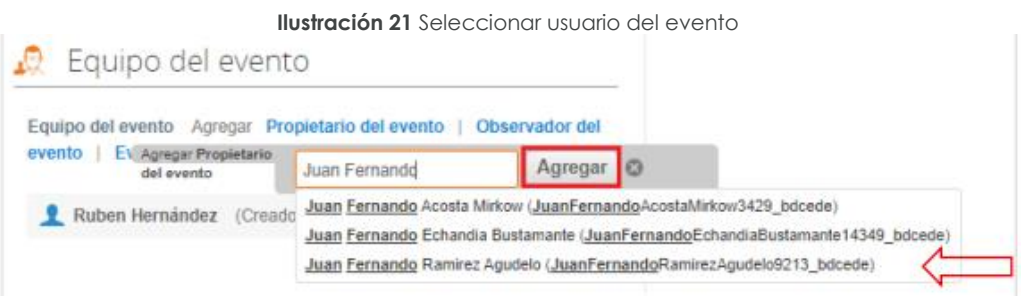

Fuente: Colombia Compra Eficiente

Esta opción puede ser útil en el caso en que la Entidad Compradora requiera que otros usuarios de la entidad aprueben o revisen la Solicitud.

**Plazo del Evento:** El Instrumento de Agregación de Demanda establece que la SED debe determinar un plazo de tres (3) días hábiles para cotizar el Servicio de Recepción Almacenamiento Ensamble y Distribución de Refrigerios Escolares para la Operación del PAE IV El plazo de cotización inicia a partir del día hábil siguiente

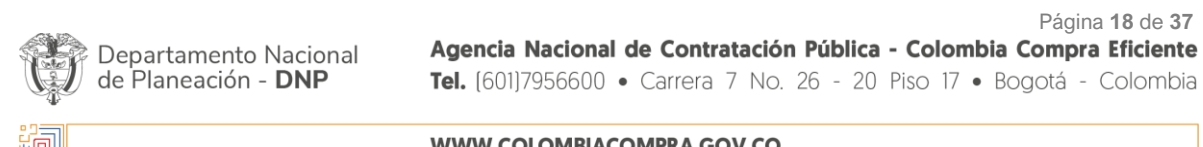

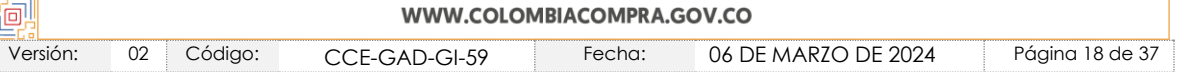

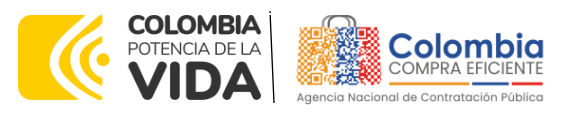

**CÓDIGO:** CCE-GAD-GI-59 **VERSIÓN:** 02 DEL 06 DE MARZO DE 2024

<span id="page-18-0"></span>a la Solicitud de Cotización y termina a las 17:00 horas del día de finalización del Evento de Cotización definido por la Entidad Compradora.

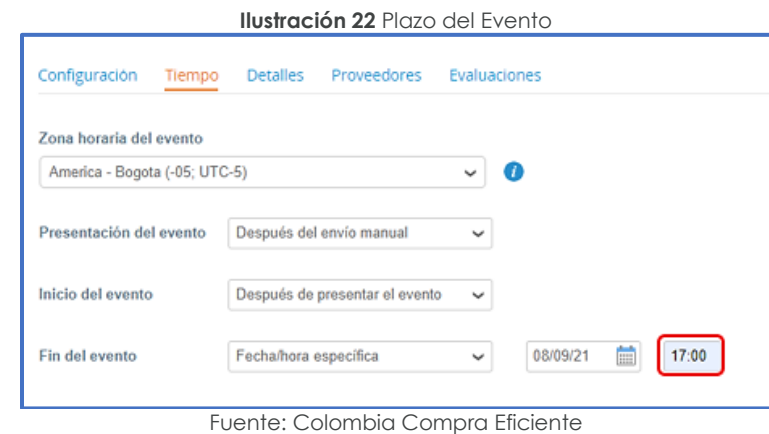

*Nota: si la entidad no configura estos campos como se presentan en esta imagen, debe*  tener en cuenta que el evento iniciará en las fechas que estipulen para la presentación e *inicio del evento.*

#### **Cargar el archivo del simulador para estructurar la compra**

La Entidad Compradora debe diligenciar completamente el simulador, siguiendo los pasos de la Sección anterior .de la presente Guía. Una vez diligenciado debe guardarlo en su computador para luego cargarlo en la Tienda Virtual del Estado Colombiano.

Para cargar el archivo creado en Excel, la Entidad Compradora debe hacer clic en "Seleccionar archivo" y proceder a seleccionar el archivo diligenciado con toda la información de los requerimientos de la entidad. Luego debe hacer clic en "guardar" al final de la plantilla de cotización.

Adicional la Entidad Compradora debe adjuntar los siguientes archivos, como:

- Copia del CDP y/o Vigencia Futura.
- Estudio previo del proceso de adquisición.
- La Entidad Compradora puede incluir archivos adicionales con información del proceso si lo considera conveniente.
- Cualquier información o archivo adicional debe respetar lo pactado en el Instrumento de Agregación

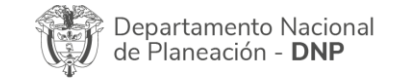

Página **19** de **37** Agencia Nacional de Contratación Pública - Colombia Compra Eficiente Tel. [601]7956600 · Carrera 7 No. 26 - 20 Piso 17 · Bogotá - Colombia

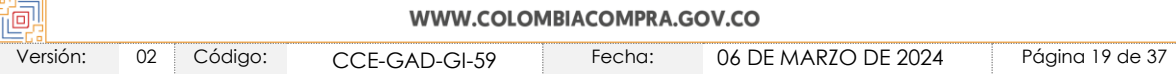

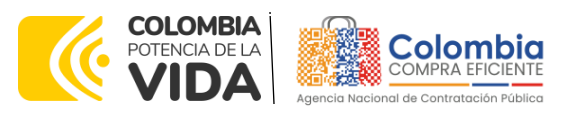

<span id="page-19-0"></span>**CÓDIGO:** CCE-GAD-GI-59 **VERSIÓN:** 02 DEL 06 DE MARZO DE 2024

**Ilustración 23** Cargar el archivo del simulador para estructurar la compra

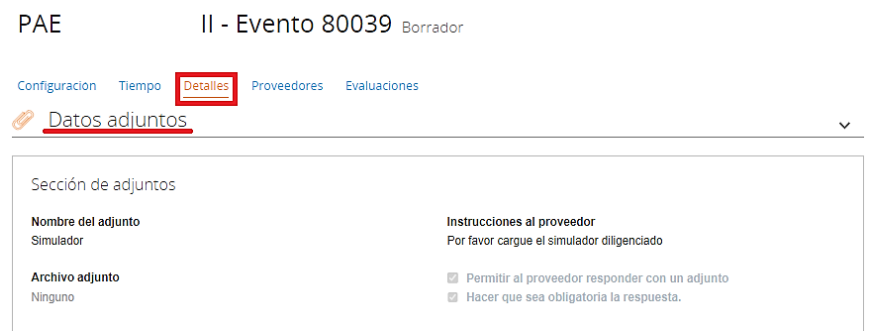

Fuente: Colombia Compra Eficiente

#### **Artículos y lotes: carga de los ítems o componentes del servicio requerido**

Cargar de manera masiva los servicios requeridos utilizando el archivo CSV generado a partir del simulador, el cual se debe adjuntar en el apartado que dice Artículos y Lotes, en la opción Agregar nuevos/Agregar desde CSV. Este procedimiento permitirá que el Usuario Comprador haga el cargue masivo de los servicios que la Entidad Compradora requiere.

<span id="page-19-1"></span>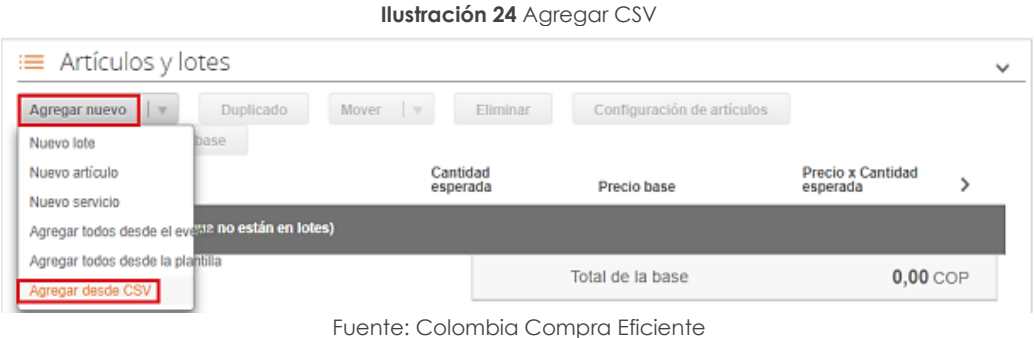

Una vez seleccionada esta opción, la plataforma desplegará la siguiente ventana:

En el botón "Seleccionar archivo" la entidad debe seleccionar el archivo CSV y luego oprimir el botón "Comenzar carga". Una vez hecho esto, la plataforma desplegará la siguiente ventana:

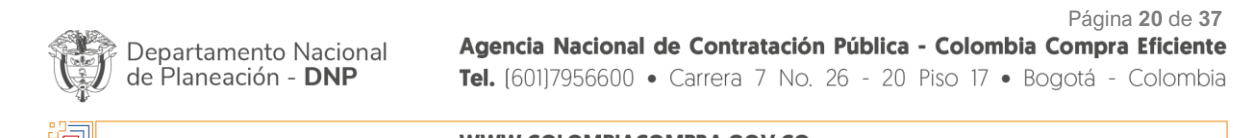

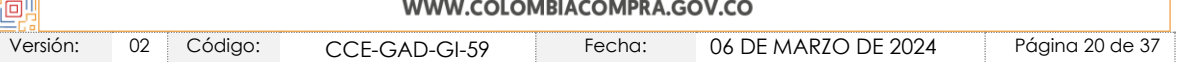

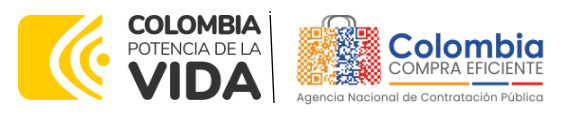

<span id="page-20-0"></span>**CÓDIGO:** CCE-GAD-GI-59 **VERSIÓN:** 02 DEL 06 DE MARZO DE 2024

**Ilustración 25** Seleccionar archivo CSV

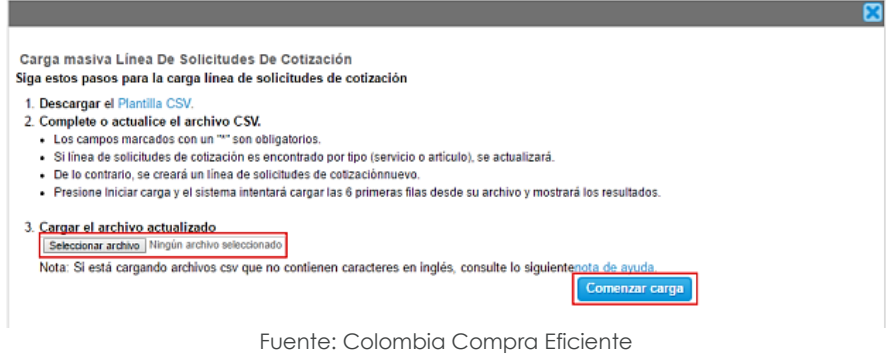

En esta ventana la entidad debe oprimir el botón "Finalizar carga". Luego debe esperar 1 o 2 minutos, tiempo después del cual debe visualizar el siguiente mensaje:

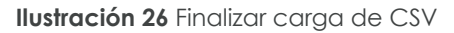

<span id="page-20-1"></span>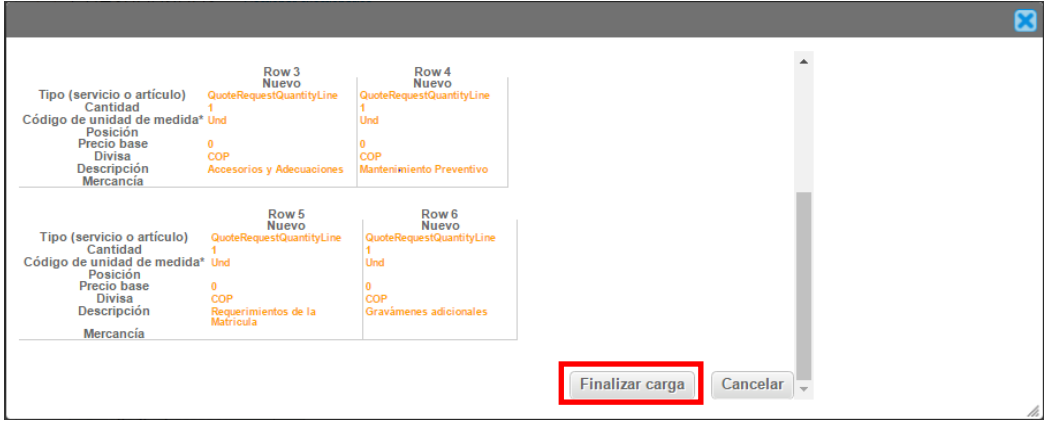

Fuente: Colombia Compra Eficiente

La Entidad debe oprimir el botón "Listo".

**Ilustración 27** Paso final para cargar CSV

<span id="page-20-2"></span>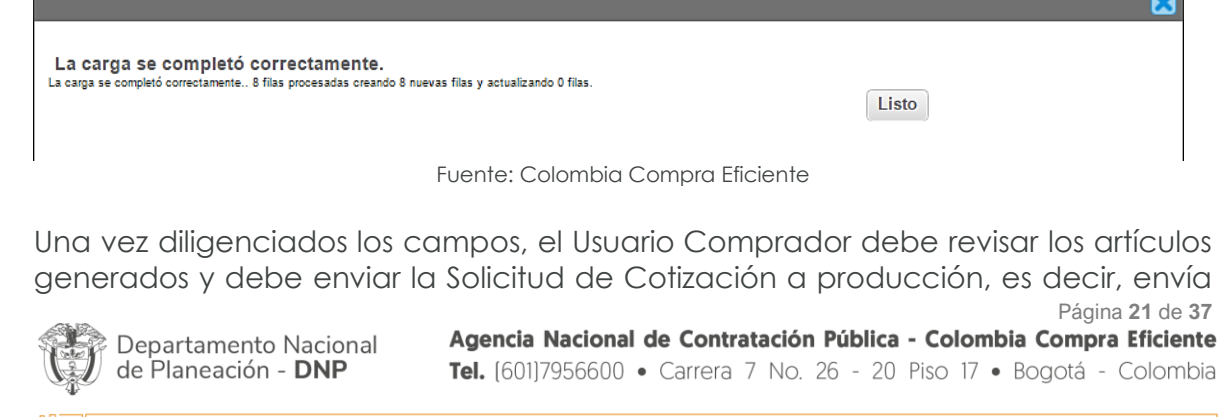

![](_page_20_Picture_110.jpeg)

![](_page_21_Picture_0.jpeg)

**CÓDIGO:** CCE-GAD-GI-59 **VERSIÓN:** 02 DEL 06 DE MARZO DE 2024

la solicitud a los Proveedores con la información adicional de los anexos para que los Proveedores puedan realizar la cotización de los servicios, haciendo clic en "Enviar el evento de producción".

#### **Envío de la Solicitud de Cotización**

<span id="page-21-1"></span>La Entidad Compradora debe hacer clic en el botón "Enviar el evento de producción".

![](_page_21_Picture_157.jpeg)

<span id="page-21-2"></span>Para finalizar, la Entidad debe revisar el plazo y oprimir el botón "Enviar el Evento" con lo cual se enviará la Solicitud de Cotización a los Proveedores.

![](_page_21_Figure_8.jpeg)

Fuente: Colombia Compra Eficiente

#### <span id="page-21-0"></span>5.2.2. Mensajes

Es posible que la Entidad Compradora sea consultada por los Proveedores acerca de la Solicitud de Cotización. La recepción de las consultas se hará a través de la funcionalidad "Mensajes" y será notificada por correo electrónico. La Entidad Compradora debe enviar la respuesta a través de "Mensajes" a todos los Proveedores, sin importar el remitente original. Es importante que toda la comunicación del evento de cotización se realice únicamente a través de la opción de "Mensajes" de la Tienda Virtual, cualquier comunicación por fuera la Tienda Virtual no es válida. La entidad compradora podrá enviar documentos adjuntos.

En el caso que una Entidad Compradora requiera de una anulación o retracto del proceso de cotización debe manifestarlo a través de la casilla mensajes justificando el porqué de la situación.

![](_page_21_Picture_158.jpeg)

![](_page_22_Picture_0.jpeg)

<span id="page-22-1"></span>**CÓDIGO:** CCE-GAD-GI-59 **VERSIÓN:** 02 DEL 06 DE MARZO DE 2024

![](_page_22_Picture_120.jpeg)

Fuente: Colombia Compra Eficiente

#### <span id="page-22-0"></span>5.2.3. Editar un evento de cotización

Si después de enviar el evento a producción la Entidad Compradora requiere hacer cambios por errores o cualquier otra razón, la entidad debe editar el evento antes de la finalización del plazo para recibir respuestas así:

<span id="page-22-2"></span>**Paso 1:** La Entidad Compradora debe escribir el número del Evento de cotización en la barra de búsqueda y presionar "enter" para buscar.

![](_page_22_Picture_121.jpeg)

![](_page_22_Picture_122.jpeg)

Fuente: Colombia Compra Eficiente

<span id="page-22-3"></span>**Paso 2:** La Entidad Compradora debe seleccionar el Evento de cotización haciendo "Clic" sobre el número del Evento.

![](_page_22_Picture_123.jpeg)

![](_page_23_Picture_0.jpeg)

**CÓDIGO:** CCE-GAD-GI-59 **VERSIÓN:** 02 DEL 06 DE MARZO DE 2024

<span id="page-23-0"></span>Paso 3: La Entidad Compradora debe hacer clic en el botón "Editar evento".

![](_page_23_Picture_122.jpeg)

Fuente: Colombia Compra Eficiente

El sistema generará una nueva versión al número de la Solicitud de Cotización adicionando una letra en orden alfabético (ejemplo 12057a) y este será el evento de Solicitud de Cotización que se tendrá en cuenta para consultas y para culminar el proceso de compra.

<span id="page-23-1"></span>![](_page_23_Picture_123.jpeg)

Fuente: Colombia Compra Eficiente

<span id="page-23-2"></span>Realice los cambios que requiera, teniendo en cuenta que si se trata de cambio de archivos anexos debe eliminar las versiones anteriores haciendo clic en de cada archivo y cargar el (los) nuevo(s).

![](_page_23_Picture_124.jpeg)

Fuente: Colombia Compra Eficiente

Si se trata de los ítems que se cargaron a través del CSV debe seleccionar todas las líneas y hacer clic en el botón y volver a cargar desde el CSV corregido.

![](_page_23_Picture_125.jpeg)

![](_page_24_Picture_0.jpeg)

**CÓDIGO:** CCE-GAD-GI-59 **VERSIÓN:** 02 DEL 06 DE MARZO DE 2024

**Ilustración 36** Eliminar y volver a cargar CSV

<span id="page-24-0"></span>

| $\equiv$ Artículos y lotes<br>$\checkmark$                 |                          |                                             |                                           |  |  |  |  |  |
|------------------------------------------------------------|--------------------------|---------------------------------------------|-------------------------------------------|--|--|--|--|--|
| Nombre<br>$\Box$                                           | Cantidad<br>esperada     | Precio base                                 | <b>Precio x Cantidad</b><br>⋋<br>esperada |  |  |  |  |  |
| 5 elementos (que no están en lotes)<br>■                   |                          |                                             |                                           |  |  |  |  |  |
| dtv03 - Ley 70 de 1988 o Ninguna Ley - R<br>$\Box \equiv$  | 25,0000<br>(Unidad)      | 57.963,7426 COP<br>$\mathbf{x}$             | 1.449.093,564 COP<br>$\sim$               |  |  |  |  |  |
| dtv03 - Ley 70 de 1988 o Ninguna Ley - R<br>$\Box$         | 12,0000<br>(Unidad)      | 55,548,5866 COP<br>×                        | 666.583,0394 COP<br>$\blacksquare$        |  |  |  |  |  |
| dtv03 -- Ley 70 de 1988 o Ninguna Ley - R<br>$\Box \equiv$ | 12,0000<br>(Unidad)      | 57.963,7426 COP<br>X.                       | 695.564,9107 COP<br>$\sim$                |  |  |  |  |  |
| dtv03  Ley 70 de 1988 o Ninguna Ley - R<br>$\Box$          | 49,0000<br>(Unidad)      | 74.869.8341 COP<br>$\mathcal{M}_\mathrm{c}$ | 3.668.621,8729 COP<br>$\mu$               |  |  |  |  |  |
| $\Box \equiv \Xi$ dtv03IVA                                 | 1,0000 (Unidad) $\times$ | 1.231.174,0435 COP =                        | 1.231.174,0435 COP                        |  |  |  |  |  |
|                                                            |                          | Total de la base                            | 7.711.037,43 COP                          |  |  |  |  |  |

Fuente: Colombia Compra Eficiente

La entidad debe reiniciar los plazos de respuesta, para ello modifique la fecha y hora en fin del evento ampliando el plazo en 10 días calendario a partir del día que envíe el evento editado. Recuerde que la hora de finalización del evento de Solicitud de Cotización es a las 17:00 horas del último día calendario.

![](_page_24_Picture_100.jpeg)

colonnole compre circion

<span id="page-24-1"></span>![](_page_24_Picture_101.jpeg)

Fuente: Colombia Compra Eficiente

Después de realizar los cambios, hacer clic en "Vista previa del evento".

![](_page_24_Picture_102.jpeg)

![](_page_25_Picture_0.jpeg)

<span id="page-25-1"></span>**CÓDIGO:** CCE-GAD-GI-59 **VERSIÓN:** 02 DEL 06 DE MARZO DE 2024

![](_page_25_Picture_147.jpeg)

<span id="page-25-2"></span>Para finalizar, la entidad debe hacer clic en "Enviar el Evento" con lo cual se enviará la Solicitud de Cotización a los Proveedores.

![](_page_25_Figure_5.jpeg)

Fuente: Colombia Compra Eficiente

### <span id="page-25-0"></span>5.2.4. Finalizar el Evento de Cotización.

La Entidad Compradora puede concluir el evento antes del plazo estipulado en el Instrumento de Agregación, Solamente si se cumplen las dos siguientes condiciones:

(i) Todos los Proveedores han enviado Cotización, y

(ii) La Entidad Compradora ha enviado mensaje a los Proveedores a través de la Tienda Virtual del Estado Colombiano, solicitando confirmación de que estas Cotizaciones son definitivas, y ha recibido respuesta afirmativa de todos los Proveedores.

<span id="page-25-3"></span>Paso 1: Para finalizar el Evento de Cotización, debe hacer clic en "Fin del evento".

**Ilustración 40** finalizar el Evento de Cotización

|   | Fin del evento |                                                  |           |                                               |                                    |                                  |                                                                                   |             |  |    |
|---|----------------|--------------------------------------------------|-----------|-----------------------------------------------|------------------------------------|----------------------------------|-----------------------------------------------------------------------------------|-------------|--|----|
| ₽ |                | Agregar proveedor v<br>Enviar correo electrónico |           |                                               | Vista Todo<br>Avanzado<br>$\sim$ 0 |                                  | Buscar                                                                            |             |  |    |
|   |                | Se agregó la fecha Nombre                        |           | Nombre del contacto                           | Correo electrónico                 |                                  | Nro. de respuestas Términos y condiciones Visto por última vez Contratos Acciones |             |  |    |
|   |                | 27/12/19                                         | Paez S.A. | Confecciones Carlos Edwin Mendez<br>Arredondo | redenciones@confepa                | Volver a enviar la<br>Invitación | <b>N/D</b>                                                                        | Nunca visto |  | ╱◎ |

Fuente: Colombia Compra Eficiente

Paso 2: En la respuesta de cada Proveedor, la Entidad Compradora debe:

• Verificar el valor total de la cotización.

![](_page_25_Picture_148.jpeg)

![](_page_26_Picture_0.jpeg)

<span id="page-26-0"></span>**CÓDIGO:** CCE-GAD-GI-59 **VERSIÓN:** 02 DEL 06 DE MARZO DE 2024

**Ilustración 41** Verificar valor de la cotización

| $\equiv$ Artículos y lotes<br>$\checkmark$ |                                                |                          |              |                      |          |                               |   |  |
|--------------------------------------------|------------------------------------------------|--------------------------|--------------|----------------------|----------|-------------------------------|---|--|
| $\Box$                                     | Nombre                                         | Cantidad<br>esperada     |              | Precio base          |          | Precio x Cantidad<br>esperada | > |  |
|                                            | 5 elementos (que no están en lotes)            |                          |              |                      |          |                               |   |  |
| $\Box$                                     | dtv03 .- Ley 70 de 1988 o Ninguna Ley - R<br>亘 | 25,0000<br>(Unidad)      | ×            | 57.963,7426 COP      | $\equiv$ | 1.449.093.564 COP             |   |  |
| $\Box$                                     | 한 dtv03--Ley 70 de 1988 o Ninguna Ley - R      | 12,0000<br>(Unidad)      | x            | 55.548,5866 COP      | $\equiv$ | 666.583,0394 COP              |   |  |
|                                            | □ 틀 dtv03--Ley 70 de 1988 o Ninguna Ley - R    | 12,0000<br>(Unidad)      | $\mathbf{x}$ | 57.963,7426 COP      | $\equiv$ | 695.564,9107 COP              |   |  |
| $\Box$                                     | 한 dtv03--Ley 70 de 1988 o Ninguna Ley - R      | 49,0000<br>(Unidad)      | $\mathbf x$  | 74.869,8341 COP      | $\equiv$ | 3.668.621,8729 COP            |   |  |
|                                            | $\Box \equiv \overline{M}$ dtv03-IVA           | 1,0000 (Unidad) $\times$ |              | 1.231.174.0435 COP = |          | 1.231.174,0435 COP            |   |  |
|                                            |                                                |                          |              | Total de la base     |          | 7.711.037.43 COP              |   |  |

Fuente: Colombia Compra Eficiente

<span id="page-26-1"></span>• Descargar el archivo adjunto en Excel que corresponde al formato de Solicitud de Cotización, en el cual el Proveedor diligenció la hoja "cotización".

> **Ilustración 42** Descargar formato de solicitud de cotización **PAE** II - Evento 61998

| Configuración                                               | Tiempo              | <b>Detailes</b> | <b>Proveedores</b>                                                                                                    | Evaluaciones | Respuestas      | Julian Gamba Vargas - #305224                             |              |
|-------------------------------------------------------------|---------------------|-----------------|----------------------------------------------------------------------------------------------------|--------------|-----------------|-----------------------------------------------------------|--------------|
| Se respondió el 04/10/18                                    |                     |                 |                                                                                                    |              |                 |                                                           |              |
|                                                             | Datos adjuntos      |                 |                                                                                                    |              |                 |                                                           | $\checkmark$ |
| Proporcionado por Juan David Velez Bolivar                  |                     |                 |                                                                                                    |              |                 | Proporcionado por Julián Gamba Vargas                     |              |
| Simulador<br><b>Instrucciones</b><br><b>Archivo adjunto</b> | 1er Evento 005.xlsm |                 | Sr. Proveedor, se publica el 1er evento de cotización del proceso, por favor<br>cargue el simulador diligenciado y asegúrese que él envió fue exitoso. |              | Archivo adjunto | Respuesta a Simulador<br>Copia_de_1er_Evento_005_(1).xlsm |              |

Fuente: Colombia Compra Eficiente

En este archivo la entidad debe verificar que los Precios cotizados por el Proveedor en la pestaña "cotización" correspondan a los precios cotizados en la sección de artículos y lotes de la Tienda Virtual del Estado Colombiano.

Paso 3: Adicionalmente, la Entidad Compradora puede "Exportar todas las respuestas" para generar un archivo en Excel con las mismas.

![](_page_26_Picture_117.jpeg)

![](_page_27_Picture_0.jpeg)

<span id="page-27-1"></span>**CÓDIGO:** CCE-GAD-GI-59 **VERSIÓN:** 02 DEL 06 DE MARZO DE 2024

![](_page_27_Figure_3.jpeg)

#### <span id="page-27-0"></span>5.2.5. Selección del Proveedor

<span id="page-27-2"></span>La entidad compradora debe elegir la cotización que cumpla con las características solicitadas, y que haya ofrecido el menor precio relacionado en la Solicitud de Cotización y agregarla al "Carrito". Para agregar la cotización al "Carrito" debe hacer clic sobre el nombre de la respuesta del proveedor elegido, luego deberá seleccionar sobre la respuesta del proveedor todos los artículos, para hacerlo de una manera fácil y que no quede ningún artículo sin señalar, se aconseja realizar la selección desde la parte superior en el check list que se encuentra al lado de la casilla" Nombre"

![](_page_27_Picture_145.jpeg)

**Ilustración 44** Adjudicación del evento de cotización

Fuente: Colombia Compra Eficiente

<span id="page-27-3"></span>Después de seleccionar el total de sus productos o servicios, Señale "Adjudicar"

Ilustración 45 Adjudicar artículos y servicios

![](_page_27_Picture_146.jpeg)

Fuente: Colombia Compra Eficiente

![](_page_27_Picture_12.jpeg)

![](_page_28_Picture_0.jpeg)

**CÓDIGO:** CCE-GAD-GI-59 **VERSIÓN:** 02 DEL 06 DE MARZO DE 2024

<span id="page-28-0"></span>Al seleccionar esta opción, se habilitará un botón con el nombre "Actuar conforme a la adjudicación". En el cual debe dar clic.

![](_page_28_Figure_4.jpeg)

Fuente: Colombia Compra Eficiente

<span id="page-28-1"></span>Ana vez seleccionado el botón "Actuar conforme a la adjudicación" se abrirá una ventana emergente donde deberá dar clic en la opción nueva solicitud la cual habilitará el botón "siguiente"

![](_page_28_Picture_123.jpeg)

Fuente: Colombia Compra Eficiente

**Ilustración 48** Proveedor Seleccionado

<span id="page-28-2"></span>La ventana emergente le mostrara el nombre del proveedor elegido y se debe hacer clic en siguiente.

![](_page_28_Picture_124.jpeg)

Fuente: Colombia Compra Eficiente

![](_page_28_Picture_12.jpeg)

Página **29** de **37** Agencia Nacional de Contratación Pública - Colombia Compra Eficiente Tel. [601]7956600 · Carrera 7 No. 26 - 20 Piso 17 · Bogotá - Colombia

![](_page_28_Picture_125.jpeg)

![](_page_29_Picture_0.jpeg)

**CÓDIGO:** CCE-GAD-GI-59 **VERSIÓN:** 02 DEL 06 DE MARZO DE 2024

<span id="page-29-1"></span>La entidad deberá hacer clic en "elegir un proveedor ya existente" y después en siguiente:

![](_page_29_Figure_4.jpeg)

Fuente: Colombia Compra Eficiente

<span id="page-29-2"></span>para terminar clic en el botón "cerrar" Seguido a esto generará la solicitud de Orden de Compra.

![](_page_29_Figure_7.jpeg)

Fuente: Colombia Compra Eficiente

### <span id="page-29-0"></span>**5.3. Cancelar el Evento de Cotización**

de Planeación - DNP

La solicitud de cotización es el inicio de la Operación Secundaria de los Instrumento de Agregación, en los que hay lugar a ella; la Entidad Estatal está obligada a planear la forma como ejecuta su presupuesto y, en consecuencia, cuando hace una solicitud de cotización es porque requiere satisfacer una necesidad que el Instrumento de Agregación, suple por tratarse de bienes de características técnicas uniformes y de común utilización. La cotización no obliga a la Entidad Estatal a

Página **30** de **37** Agencia Nacional de Contratación Pública - Colombia Compra Eficiente Departamento Nacional Tel. [601]7956600 · Carrera 7 No. 26 - 20 Piso 17 · Bogotá - Colombia

![](_page_29_Picture_151.jpeg)

![](_page_30_Picture_0.jpeg)

**CÓDIGO:** CCE-GAD-GI-59 **VERSIÓN:** 02 DEL 06 DE MARZO DE 2024

Departamento Nacional

de Planeación - DNP

colocar la Orden de Compra, pero no hacerlo muestra posibles falencias en su planeación.

La mayoría de los Instrumentos de Agregación de Demanda establecen en las cláusulas relativas a las acciones a cargo de la SED, el deber de la SED de colocar la Orden de Compra al Proveedor adjudicado.

Si la SED no puede, o no debe colocar la Orden de compra por algún motivo, deberá justificarlo en debida forma, pues puso en operación el Instrumento de Agregación de Demanda y el sistema de presentación de cotizaciones. La SED debe justificar el cierre del evento de cotización a través de un Acto Administrativo motivado el cual debe ser notificado a todos los proveedores por la ventana de mensaje y por correo electrónico.

### <span id="page-30-0"></span>**5.4. Publicidad de las Órdenes de Compra**

Las Entidades Estatales cumplen con la obligación establecida en la Ley 1150 de 2007, Decreto Ley 019 de 2012, y Decreto 1082 de 2015, de publicar en el SECOP la actividad contractual en la que se ejecutan recursos públicos una vez colocan la Orden de Compra en la Tienda Virtual del Estado Colombiano.

La Tienda Virtual del Estado Colombiano hace parte integral del Sistema Electrónico de Contratación Pública y es la plataforma a través de la cual se gestionan las adquisiciones de las Entidades Estatales al amparo del Instrumento de Agregación, y otros Instrumentos de Agregación de Demanda, así como la adquisición de bienes en Grandes Almacenes. Así, las operaciones que se realizan a través de la Tienda virtual del Estado colombiano cumplen con el principio de publicidad al quedar registradas en la página web de Colombia Compra Eficiente, en el enlace: Órdenes [de compra | Colombia Compra Eficiente | Agencia](https://www.colombiacompra.gov.co/tienda-virtual-del-estado-colombiano/ordenes-compra)  [Nacional de Contratación Pública](https://www.colombiacompra.gov.co/tienda-virtual-del-estado-colombiano/ordenes-compra) en consecuencia, la Entidad Compradora no debe publicar nuevamente la Orden de Compra como un contrato independiente en el SECOP II, pues estaría duplicando el registro y afectando la calidad de la información del sistema de compra y contratación pública.

La numeración del contrato es la dada por la Tienda Virtual del Estado Colombiano a la Orden de Compra y es la única referencia que debe ser empelada por la Entidad Compradora respecto de la gestión y ejecución del contrato.

La Entidad Compradora podrá asignar un número interno de seguimiento documental o archivo, de manera que sea identificable respecto de sus demás

> Página **31** de **37** Agencia Nacional de Contratación Pública - Colombia Compra Eficiente Tel. [601]7956600 · Carrera 7 No. 26 - 20 Piso 17 · Bogotá - Colombia

![](_page_30_Picture_197.jpeg)

![](_page_31_Picture_0.jpeg)

**CÓDIGO:** CCE-GAD-GI-59 **VERSIÓN:** 02 DEL 06 DE MARZO DE 2024

Procesos de Contratación, sin que esto implique que sea necesario publicar esta numeración interna nuevamente en el SECOP II.

### <span id="page-31-0"></span>**6. SOLICITUD DE COMPRA**

El detalle para poder realizar las solicitudes de compra se encontrará en la *Guía General de los Acuerdos Marco de precios* que Colombia Compra Eficiente tiene a disposición en la sección de guías y manuales de la página web oficial de la Entidad, en el siguiente enlace: [Guía General de los Acuerdos Marco](https://www.colombiacompra.gov.co/sites/cce_public/files/cce_documents/cce-gam-gi-01-_guia_general_de_los_acurdo_marco_de_precio_25-07-2022.pdf) de precios

### <span id="page-31-1"></span>**7. VERIFICACIÓN DE INHABILIDADES, MULTAS, SANCIONES E INCOMPATIBILIDADES DEL PROVEEDOR**

La Entidad Compradora es responsable de realizar la verificación de las inhabilidades, multas, sanciones e incompatibilidades en que pueda estar en curso el proveedor que presento la oferta más económica antes del momento de la adjudicación de la Orden de Compra, para lo cual se sugiere revisar la información consignada en el aplicativo RÚES, sin que ello sea la única fuente de verificación.

En ese sentido, en caso tal de identificar que se encuentra incurso en alguna de las causales de inhabilidad o incompatibilidad previstas en la legislación vigente, deberá informarlo de inmediato a la Agencia Nacional de Contratación Pública - Colombia Compra Eficiente para el trámite respectivo y tomar las acciones que se consideren necesarias por la Entidad Compradora.

### <span id="page-31-2"></span>**8. ORDEN DE COMPRA**

El detalle para las órdenes de compra se encontrará en la *Guía General de los Acuerdos Marco* que Colombia Compra Eficiente tiene a disposición en el siguiente enlace: [Guía General de los Acuerdos Marco](https://www.colombiacompra.gov.co/sites/cce_public/files/cce_documents/cce-gam-gi-01-_guia_general_de_los_acurdo_marco_de_precio_25-07-2022.pdf) de precios

## <span id="page-31-3"></span>**9. FACTURACIÓN Y PAGO**

El detalle para la Facturación y pago se encontrará en la *Minuta del Instrumento*  en la Cláusula 11 en el siguiente enlace: [Ver Minuta del IAD](https://www.colombiacompra.gov.co/sites/cce_public/files/cce_tienda_virtual/minuta_pae_logistica_2_2.pdf)

Página **32** de **37** Si la entidad requiere realizar cambios en el aprobador de facturas, puede realizar esta solicitud a través de la mesa de servicio de Colombia Compra Eficiente, creando un caso por formulario de soporte *[\(https://www.colombiacompra.gov.co/soporte/formulario-de-soporte](https://nam02.safelinks.protection.outlook.com/?url=https%3A%2F%2Fwww.colombiacompra.gov.co%2Fsoporte%2Fformulario-de-soporte&data=05%7C01%7Csandra.zamora%40colombiacompra.gov.co%7C48b177942b6e4656a62908db62192f81%7C7b09041e245149d08cb179d5e3d8c1be%7C0%7C0%7C638211632581635491%7CUnknown%7CTWFpbGZsb3d8eyJWIjoiMC4wLjAwMDAiLCJQIjoiV2luMzIiLCJBTiI6Ik1haWwiLCJXVCI6Mn0%3D%7C3000%7C%7C%7C&sdata=1t0NIiKXFlD1UbiYrQsZ87yweLytUVGC%2F8JuIQoFHMc%3D&reserved=0)*) y

Departamento Nacional de Planeación - DNP

Agencia Nacional de Contratación Pública - Colombia Compra Eficiente Tel. [601]7956600 · Carrera 7 No. 26 - 20 Piso 17 · Bogotá - Colombia

![](_page_31_Picture_202.jpeg)

![](_page_32_Picture_0.jpeg)

**CÓDIGO:** CCE-GAD-GI-59 **VERSIÓN:** 02 DEL 06 DE MARZO DE 2024

anexando a la solicitud una carta indicando el nuevo usuario aprobador y si se requiere, indicar las facturas en las cuales se debe establecer, esta carta debe venir firmada por el ordenador del gasto registrado en la TVEC

\*Si la entidad requiere que haya más de un usuario aprobador de facturas, debe realizar el proceso antes descrito indicando los usuarios que desea establecer como aprobadores.

\*El aprobador o los aprobadores que la entidad deseé establecer, para el momento de la solicitud deben estar creados en la TVEC, de lo contrario debe realizar primero el registro de los usuarios en el siguiente enlace: *[https://www.colombiacompra.gov.co/tienda-virtual-del-estado](https://nam02.safelinks.protection.outlook.com/?url=https%3A%2F%2Fwww.colombiacompra.gov.co%2Ftienda-virtual-del-estado-colombiano%2Finstrumentos&data=05%7C01%7Csandra.zamora%40colombiacompra.gov.co%7C48b177942b6e4656a62908db62192f81%7C7b09041e245149d08cb179d5e3d8c1be%7C0%7C0%7C638211632581635491%7CUnknown%7CTWFpbGZsb3d8eyJWIjoiMC4wLjAwMDAiLCJQIjoiV2luMzIiLCJBTiI6Ik1haWwiLCJXVCI6Mn0%3D%7C3000%7C%7C%7C&sdata=A7xnWT4StgT1Cpr45epD%2F%2FGS45wn7548sKb90i8g4QI%3D&reserved=0)[colombiano/instrumentos](https://nam02.safelinks.protection.outlook.com/?url=https%3A%2F%2Fwww.colombiacompra.gov.co%2Ftienda-virtual-del-estado-colombiano%2Finstrumentos&data=05%7C01%7Csandra.zamora%40colombiacompra.gov.co%7C48b177942b6e4656a62908db62192f81%7C7b09041e245149d08cb179d5e3d8c1be%7C0%7C0%7C638211632581635491%7CUnknown%7CTWFpbGZsb3d8eyJWIjoiMC4wLjAwMDAiLCJQIjoiV2luMzIiLCJBTiI6Ik1haWwiLCJXVCI6Mn0%3D%7C3000%7C%7C%7C&sdata=A7xnWT4StgT1Cpr45epD%2F%2FGS45wn7548sKb90i8g4QI%3D&reserved=0)*

### <span id="page-32-0"></span>**10.PUBLICACIÓN DE DOCUMENTOS ADICIONALES EN LAS ÓRDENES DE COMPRA**

El detalle para la publicación de documentos adicionales en las órdenes de compra se encontrará en la *Guía General de los Acuerdos Marco* que Colombia Compra Eficiente tiene a disposición en el siguiente enlace: [Guía General de los](https://www.colombiacompra.gov.co/sites/cce_public/files/cce_documents/cce-gam-gi-01-_guia_general_de_los_acurdo_marco_de_precio_25-07-2022.pdf)  [Acuerdos Marco](https://www.colombiacompra.gov.co/sites/cce_public/files/cce_documents/cce-gam-gi-01-_guia_general_de_los_acurdo_marco_de_precio_25-07-2022.pdf) de precios

### <span id="page-32-1"></span>**11.MODIFICACIONES, ACLARACIONES, TERMINACIÓN O LIQUIDACIÓN DE LA ORDEN DE COMPRA**

El detalle para las Modificaciones, aclaraciones, terminación o liquidación de la Orden de Compra se encontrará en la Tienda Virtual del Estado Colombiano (TVEC), que Colombia Compra Eficiente tiene a disposición en el siguiente enlace: [https://www.colombiacompra.gov.co/solicitud-modificacion-orden-de-compra](https://www.colombiacompra.gov.co/solicitud-modificacion-orden-de-compra-entidad)[entidad](https://www.colombiacompra.gov.co/solicitud-modificacion-orden-de-compra-entidad) donde encontrará material de apoyo para realizar este procedimiento.

![](_page_32_Picture_10.jpeg)

Página **33** de **37** Agencia Nacional de Contratación Pública - Colombia Compra Eficiente Tel. [601]7956600 · Carrera 7 No. 26 - 20 Piso 17 · Bogotá - Colombia

![](_page_32_Picture_152.jpeg)

![](_page_33_Picture_0.jpeg)

<span id="page-33-0"></span>**CÓDIGO:** CCE-GAD-GI-59 **VERSIÓN:** 02 DEL 06 DE MARZO DE 2024

**Ilustración 51** Modificación, aclaración, terminación o liquidación

![](_page_33_Picture_149.jpeg)

*Nota: Las Órdenes de Compra son contratos estatales en los términos del artículo 32 de la Ley 80 de 1993, debido a que son actos jurídicos generadores de obligaciones, que constan por escrito.*

*Por lo anterior, las Órdenes de Compra de tracto sucesivo, aquellas cuya ejecución o cumplimiento se prolongue en el tiempo, deben ser objeto de liquidación (artículo 60 de la Ley 80 de 1993), por el contrario, las Órdenes de Compra que no cumplan con esta condición y que solo tengan una entrega, no deben ser liquidadas. La liquidación es un procedimiento a partir del cual el contrato finaliza, y mediante el cual las partes del contrato, o eventualmente un juez, se pronuncian sobre la ejecución de las prestaciones, y sobre las circunstancias presentadas durante la ejecución del objeto contractual.*

La liquidación de una Orden de Compra respecto de la cual no se ejecutó la totalidad del valor y la posterior liberación del compromiso presupuestal, debe hacerse de la misma manera que cualquier otro contrato, esto es, de acuerdo con las normas presupuestales para tal efecto y los procedimientos internos definidos por la Entidad Estatal.

Página **34** de **37** Independientemente de que aplique o no la liquidación para las Órdenes de Compra, todas deben ser cerradas en la Tienda Virtual del Estado Colombiano, por lo anterior, la Entidad Compradora debe diligenciar el formato de modificación, aclaración, terminación o liquidación de Orden de Compra una vez ejecutada la Orden de Compra, y enviarlo junto con el formato adicional que diligencie la Entidad Compradora (este formato solo aplica para las Órdenes de Compra que deben ser liquidadas) a Colombia Compra Eficiente, para que esta pueda dejar

Departamento Nacional de Planeación - DNP

Agencia Nacional de Contratación Pública - Colombia Compra Eficiente Tel. [601]7956600 • Carrera 7 No. 26 - 20 Piso 17 • Bogotá - Colombia

![](_page_33_Picture_150.jpeg)

![](_page_34_Picture_0.jpeg)

**CÓDIGO:** CCE-GAD-GI-59 **VERSIÓN:** 02 DEL 06 DE MARZO DE 2024

cerrada y liquidada la Orden de Compra en la Tienda Virtual del Estado Colombiano.

Tenga en cuenta que para poder liquidar la Orden de Compra no puede hacer facturas en estado (i)"pendiente de aprobación", (ii) "rechazada" o (iii) "en borrador" en la Tienda Virtual del Estado Colombiano. Si hay alguna factura de la Orden de Compra en alguno de esos estados, la Entidad debe realizar el siguiente procedimiento según corresponda:

(i) Pendiente de aprobación: aprobar o rechazar la factura.(ii) Rechazada: registrar el caso a través del formulario de soporte [\(www.colombiacompra.gov.co/soporte,](http://www.colombiacompra.gov.co/soporte) en la opción "Crear caso - soporte Técnico"), adjuntando un documento de solicitud de anulación firmado por el Supervisor de la Orden de Compra. Documento en el cual debe indicar el número de la Orden de Compra y los números de las facturas en estado rechazado que deben ser anuladas.(iii) Borrador: solicitar al Proveedor que elimine la factura. Solo cuando la Entidad esté segura de que todas las facturas de la Orden de Compra estén aprobadas o anuladas, debe enviar a Colombia Compra Eficiente el formato para publicar la liquidación en la Tienda Virtual del Estado Colombiano.

## <span id="page-34-0"></span>**12.FACTORES PONDERABLES DE INTERÉS DE LAS ENTIDADES COMPRADORAS (CRITERIOS DE SOSTENIBILIDAD)**

El Instrumento de Agregación de Servicio de Recepción Almacenamiento Ensamble y Distribución de Refrigerios Escolares para la Operación del PAE IV no contempla criterios de sostenibilidad en la operación secundaria.

### <span id="page-34-1"></span>**13.CRITERIOS DE DESEMPATE DE LOS PROVEEDORES EN SUS PROPUESTAS**

El Instrumento de Agregación de Servicio de Recepción Almacenamiento Ensamble y Distribución de Refrigerios Escolares para la Operación del PAE IV no contempla criterios de desempate para los proveedores en sus respuestas.

### <span id="page-34-2"></span>**14.PREGUNTAS FRECUENTES REFERENTE AL INSTRUMENTO DE AGREGACIÓN DE DEMANDA.**

El Instrumento de Agregación de Servicio de Recepción Almacenamiento Ensamble y Distribución de Refrigerios Escolares para la Operación del PAE IV no contempla preguntas frecuentes.

![](_page_34_Picture_12.jpeg)

Página **35** de **37** Agencia Nacional de Contratación Pública - Colombia Compra Eficiente Tel. [601]7956600 · Carrera 7 No. 26 - 20 Piso 17 · Bogotá - Colombia

![](_page_34_Picture_182.jpeg)

![](_page_35_Picture_0.jpeg)

**CÓDIGO:** CCE-GAD-GI-59 **VERSIÓN:** 02 DEL 06 DE MARZO DE 2024

## <span id="page-35-0"></span>**15.FICHA TÉCNICA DE DOCUMENTO Y CONTROL DE CAMBIOS**

![](_page_35_Picture_299.jpeg)

![](_page_35_Picture_300.jpeg)

**Nota:** Si la aprobación se realizó mediante acta de alguno de los comités internos considerados en la resolución número 173 de 2020 por favor especificar acta y mes del desarrollo de esta.

![](_page_35_Picture_301.jpeg)

Página **36** de **37**

![](_page_35_Picture_9.jpeg)

Agencia Nacional de Contratación Pública - Colombia Compra Eficiente Tel. [601]7956600 · Carrera 7 No. 26 - 20 Piso 17 · Bogotá - Colombia

![](_page_35_Picture_302.jpeg)

![](_page_36_Picture_0.jpeg)

 $\overline{\mathbb{M}}$ 

#### **CÓDIGO:** CCE-GAD-GI-59

**VERSIÓN:** 02 DEL 06 DE MARZO DE 2024

![](_page_36_Picture_173.jpeg)

**Nota:** El control de cambios en el documento, se refiere a cualquier ajuste que se efectúe sobre el documento que describe ficha técnica del presente documento.

![](_page_36_Picture_6.jpeg)

10

Página **37** de **37** Agencia Nacional de Contratación Pública - Colombia Compra Eficiente Tel. [601]7956600 · Carrera 7 No. 26 - 20 Piso 17 · Bogotá - Colombia

![](_page_36_Picture_174.jpeg)